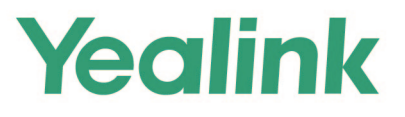

# **MeetingBar A20 Teams<sup>®</sup> Collaboration Bar Setup Guide**

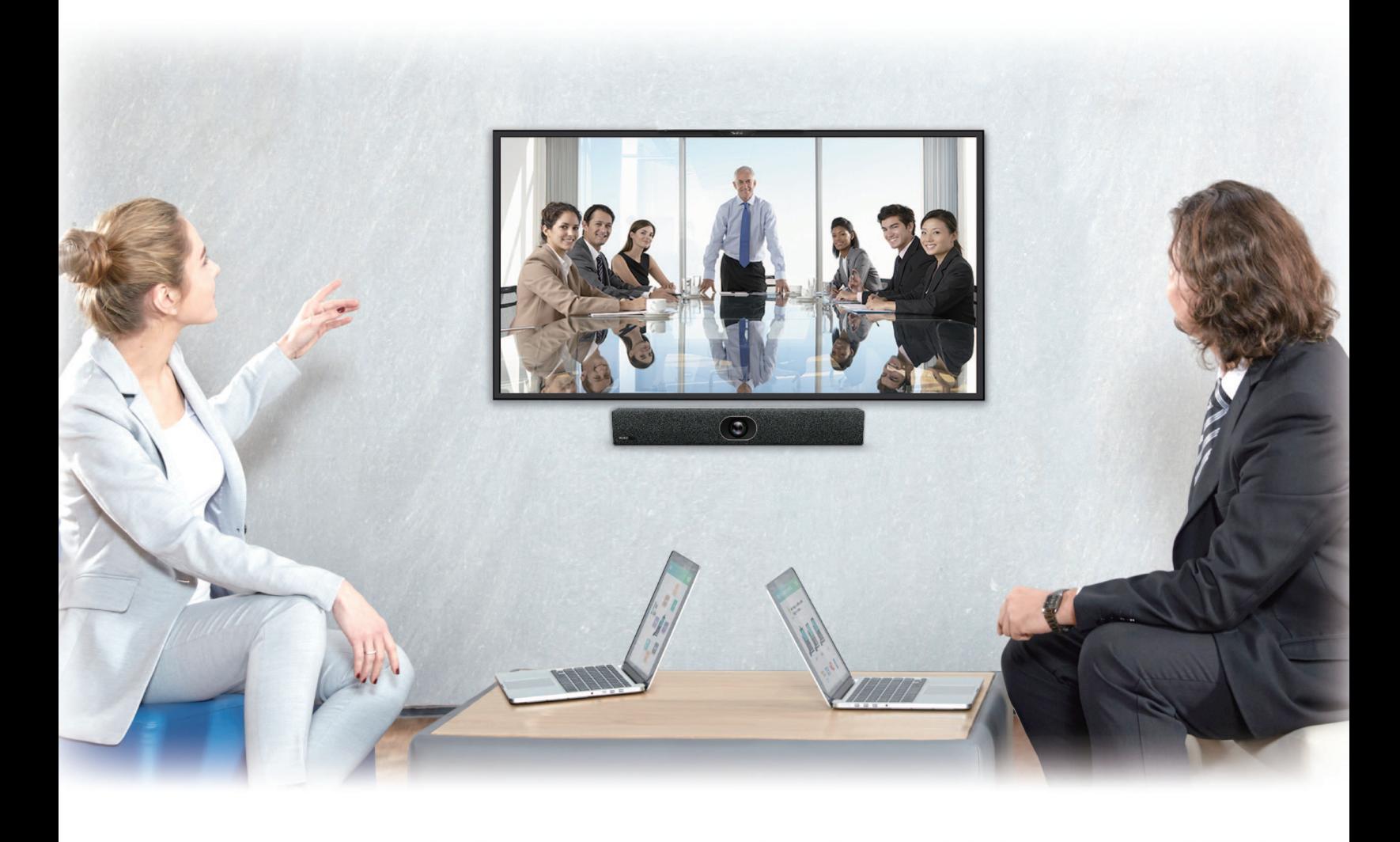

**Sept. 2021** 

# **Table of Contents**

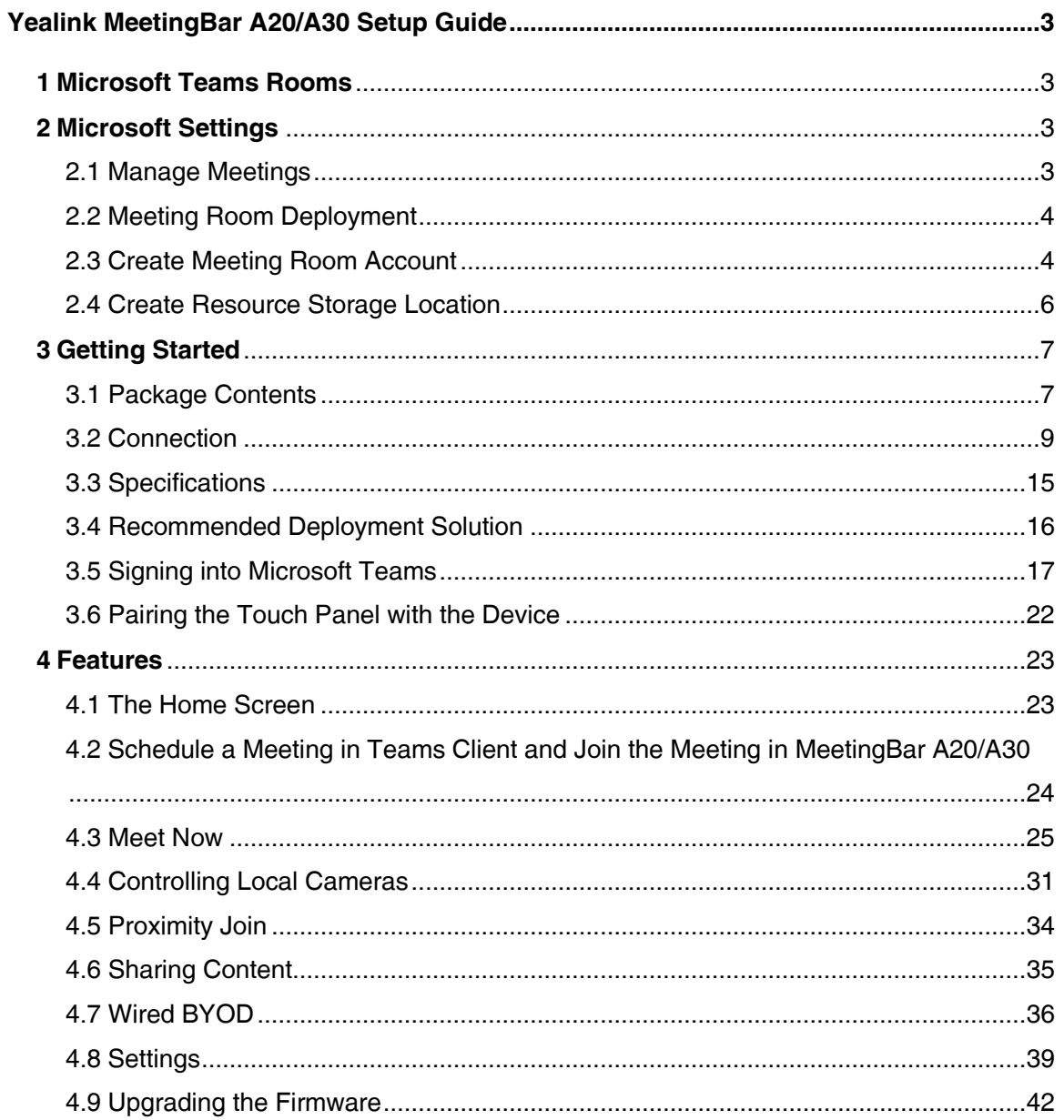

## <span id="page-2-0"></span>**Yealink MeetingBar A20/A30 Setup Guide**

## <span id="page-2-1"></span>**1 Microsoft Teams Rooms**

With Microsoft Teams Rooms on Android (previously called collaboration bars), transform your basic home office or the focus room at a work site into a professional conference space featuring high-quality audio and video.

The meeting space in the following image shows a typical Teams Rooms setup for a focus room.

The integrated Teams Rooms device, containing speakers, mics, and a camera, is mounted on the front-of-room display.

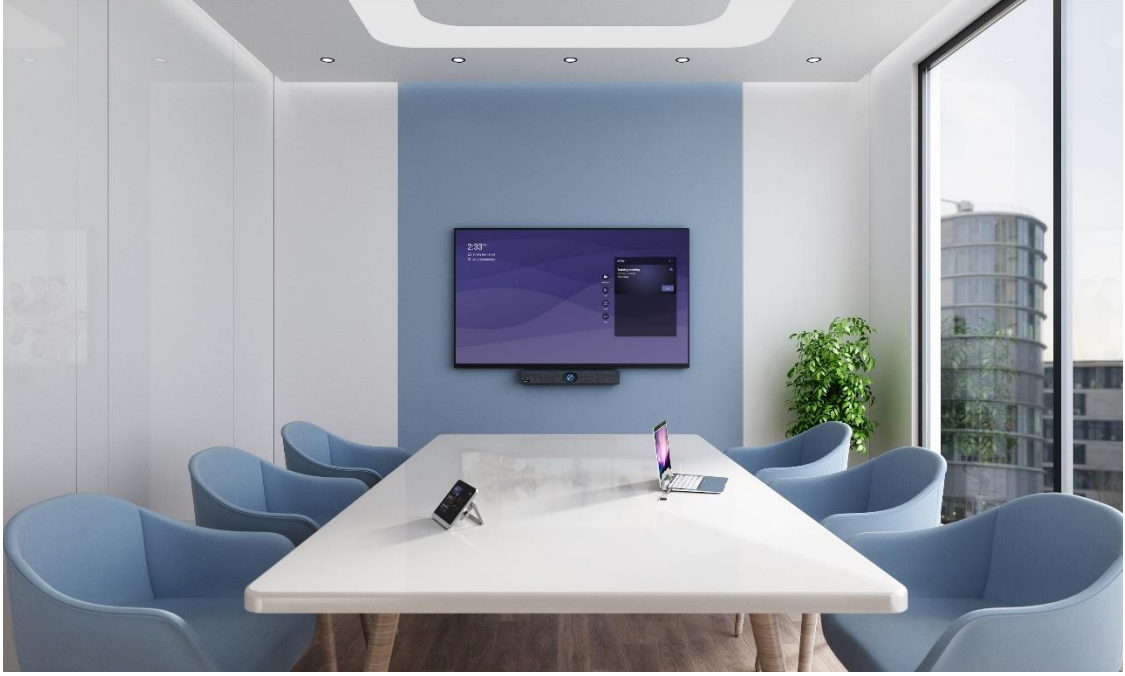

The touch console on the desk controls the meeting experience. During installation, the console and the integrated device are paired so that you can manage the system from anywhere in the space.

If a touch console isn't available, you can operate the system using a physical remote, or on-screen touch controls if you have a touch-screen display.

## <span id="page-2-2"></span>**2 Microsoft Settings**

#### <span id="page-2-3"></span>**2.1 Manage Meetings**

Teams provides two types of conferences: meetings and meet now. The meeting can accommodate up to 300 people, while meet now events can accommodate up to 10,000 people.

## <span id="page-3-0"></span>**2.2 Meeting Room Deployment**

Teams meeting room provides a complete meeting experience, providing highdefinition video, audio, and content sharing for meetings of all sizes. The following are the functional support required for meeting room usage scenarios:

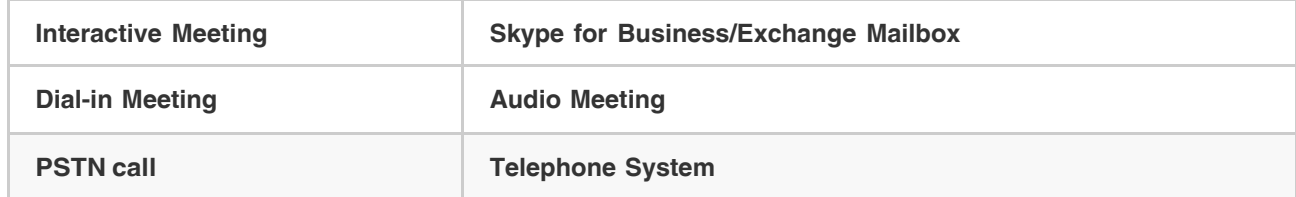

## <span id="page-3-1"></span>**2.3 Create Meeting Room Account**

- 1. Open the [Microsoft 365 admin center](https://admin.microsoft.com/AdminPortal/) and sign in to your administrator account.
- 2. Go to **Resources** > **Rooms & equipment** > **Add resource**.

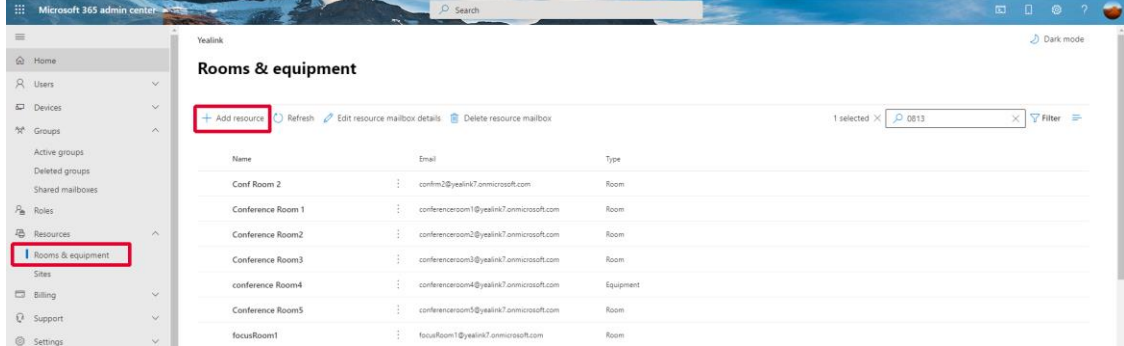

3. Fill in the relevant information and select **Save** to create a meeting room resource account.

 $\times$ 

#### **Add resource**

Create a mailbox for things like a conference room, company car, or equipment that everyone needs to use, so that those resources are reservable.

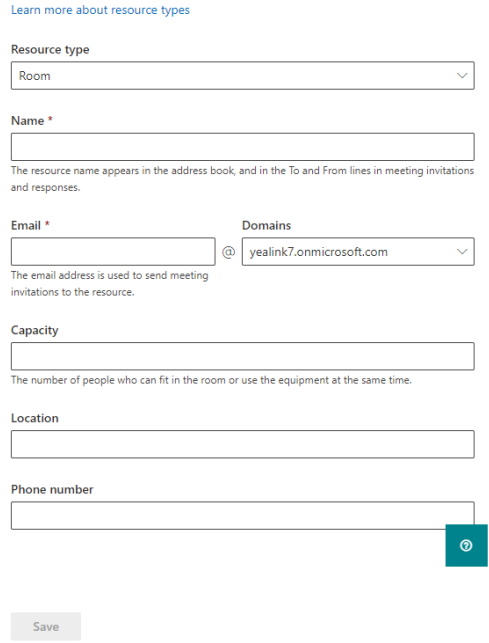

- 4. Go to **Users** > **Active users** find the meeting room just created.
- 5. Select **Licenses and apps** to assign a license containing Teams service to the account (if teams meeting is required).

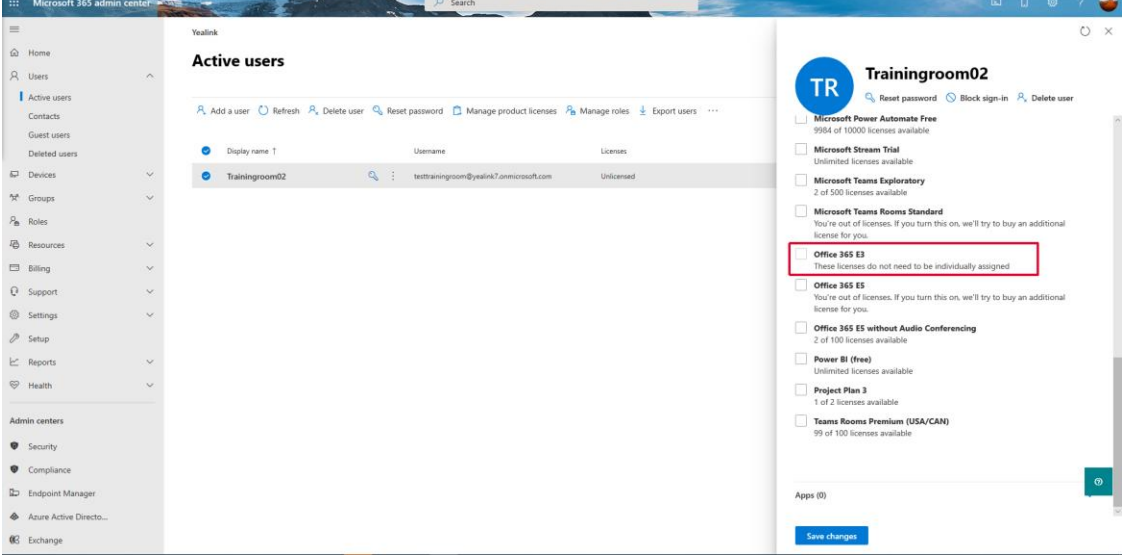

6. Select **Reset password** to create the password for account.

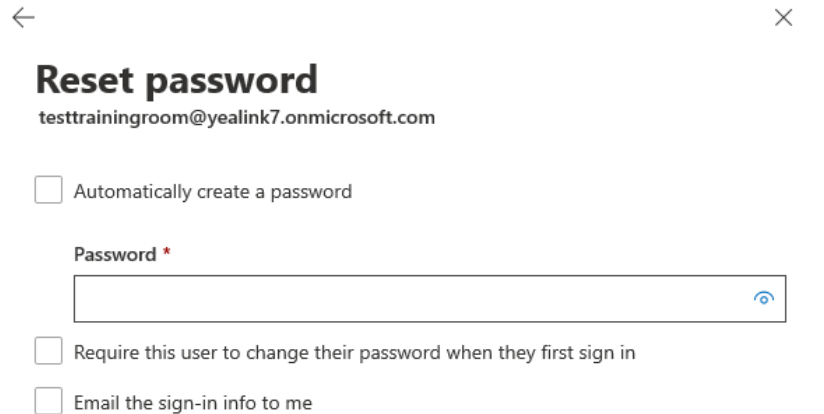

#### <span id="page-5-0"></span>**2.4 Create Resource Storage Location**

1. Run PowerShell as an administrator, enter the following command link Exchange Online.

```
$LiveCred = Get-Credential
$Session = New-PSSession -ConfigurationName Microsoft.Exchange -Connectio
nUri https://ps.outlook.com/powershell/ -Credential $LiveCred -Authentication Ba
sic - AllowRedirection 
Import-PSSession $Session
    ential
  ecential<br>- Cryliners'wadnimistrator.VEMLINGUC> $LiveCred = Get-Gredential"Z<br>- Cryliners'wadnimistrator.VEMLINGUC><br>- Cryliners'wadnimistrator.VEMLINGUC> $Session = New PSSession -ConfigurationName Microsoft.Exchange -Conne
```
2. Enter the command below to create a meeting list.

**Note**: "MS TEAMS meeting room" is a custom option used to host resource accounts.

New-DistributionGroup -Name "MS TEAMS meeting room" –Roomlist PS C:\Users\administrator.YEALINKUC> New-DistributionGroup -Name "MS Teams meeting room"  $-$ Roomlist

3. Enter the following command to add the created conference room mailbox to the room list.

**Note**: The room list name should be enclosed in semicolons.

Add-DistributionGroupMember -Identity "MS TEAMS meeting room" -Member co nferenceroom@yealinkpm.onmicrosoft.com<br>PS C: Visers \administrator.YEALINKUC> Add-DistributionGroupMember -Identity "MS Teans meeting room"<br>Poom@yealinkpm.onmicrosoft.com -Member conference

4. When you create a new meeting in Teams client, you can find the meeting room in **Add location** field.

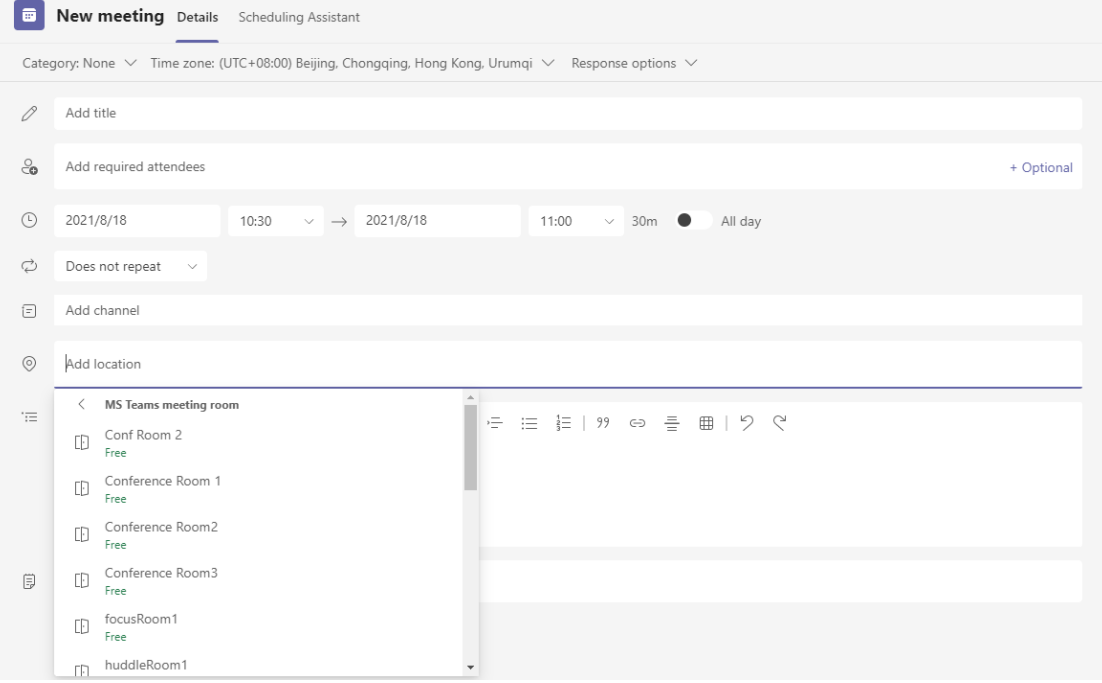

## <span id="page-6-0"></span>**3 Getting Started**

#### <span id="page-6-1"></span>**3.1 Package Contents**

**Standard accessories**

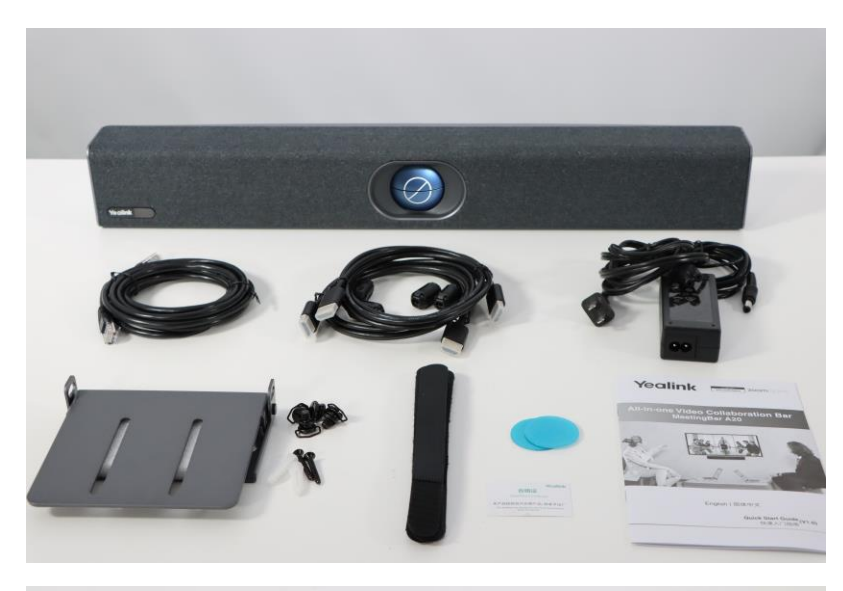

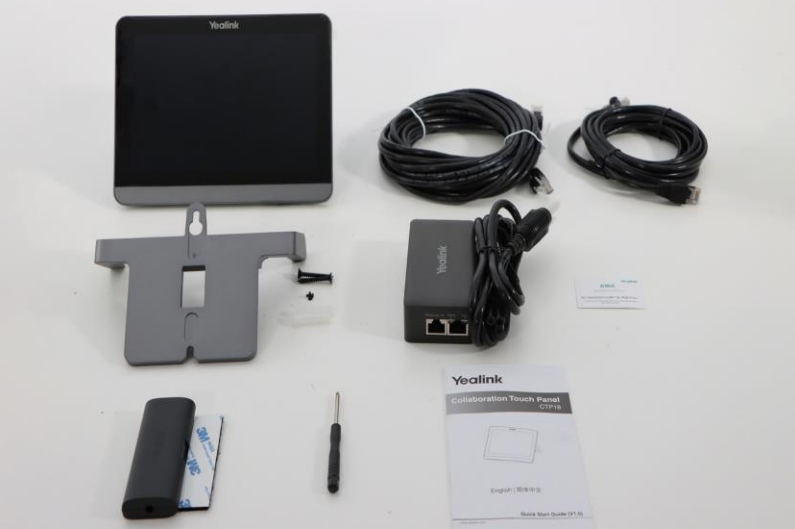

**Optional accessories**

-

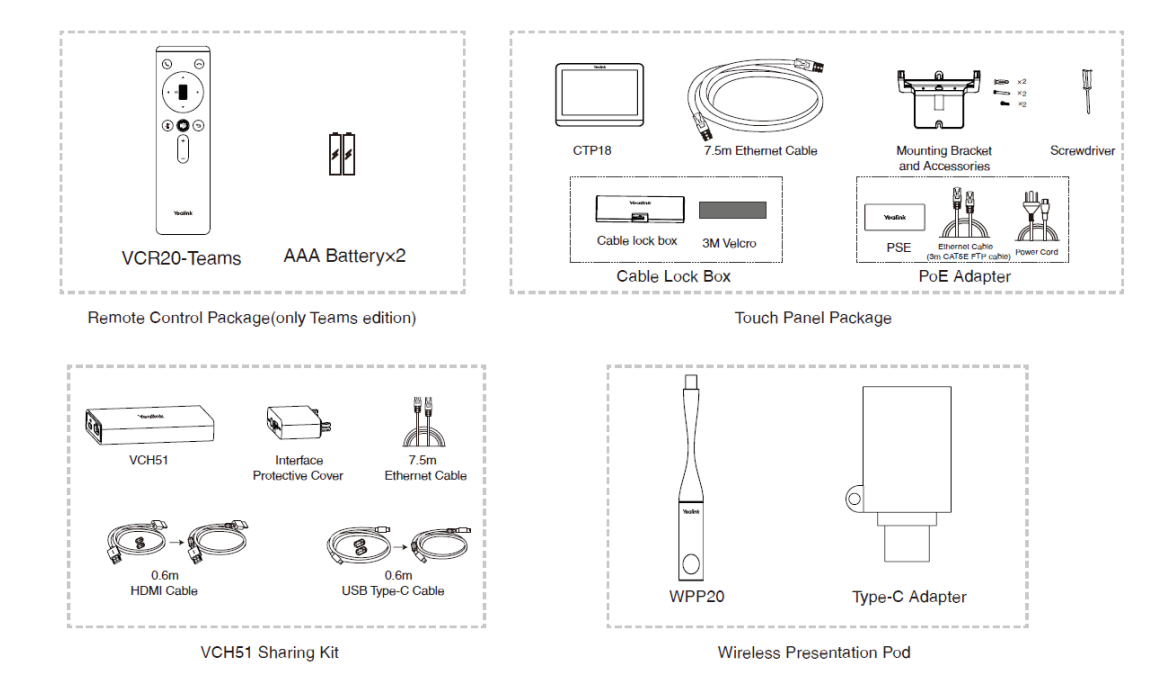

## <span id="page-8-0"></span>**3.2 Connection**

## **3.2.1 MeetingBar A20**

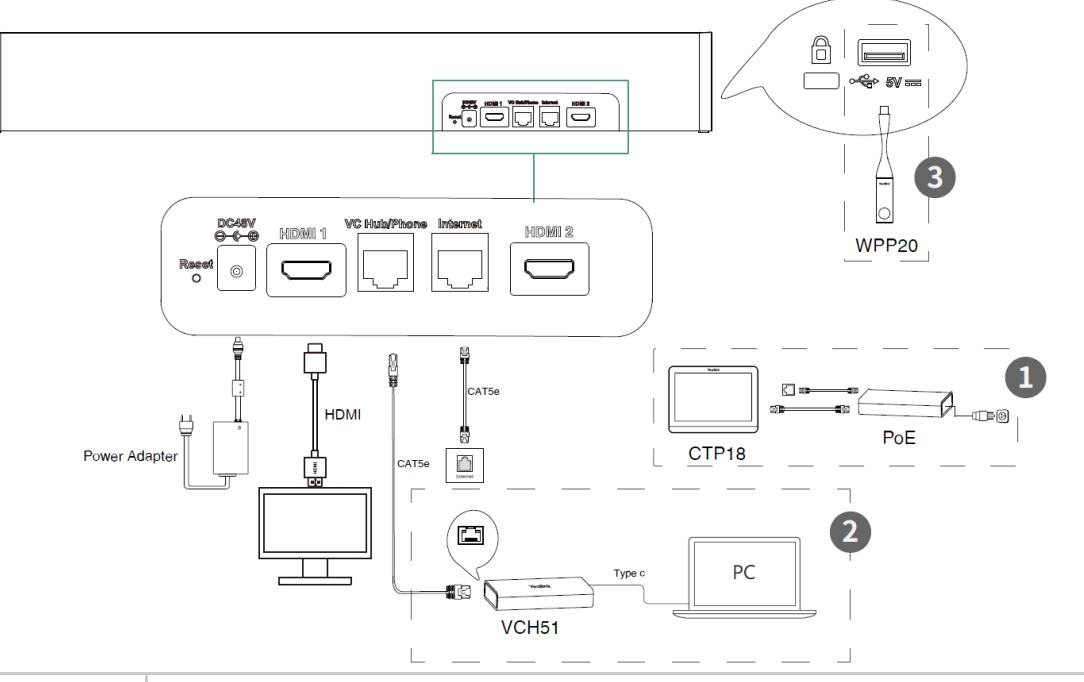

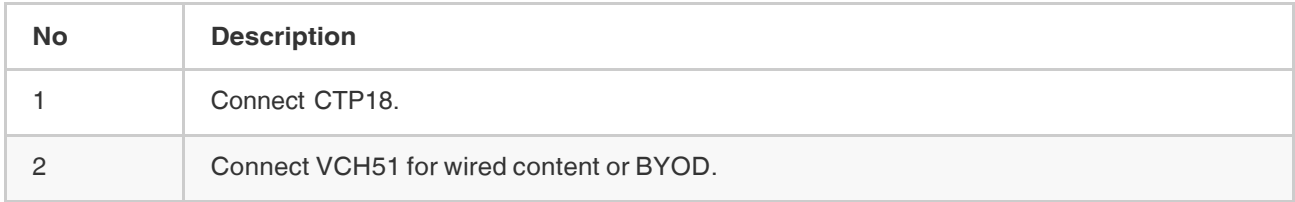

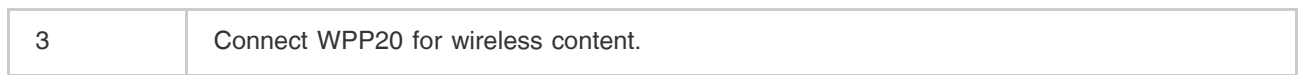

## **Optional audio device connection**

Video Conferencing Microphone Array VCM34:

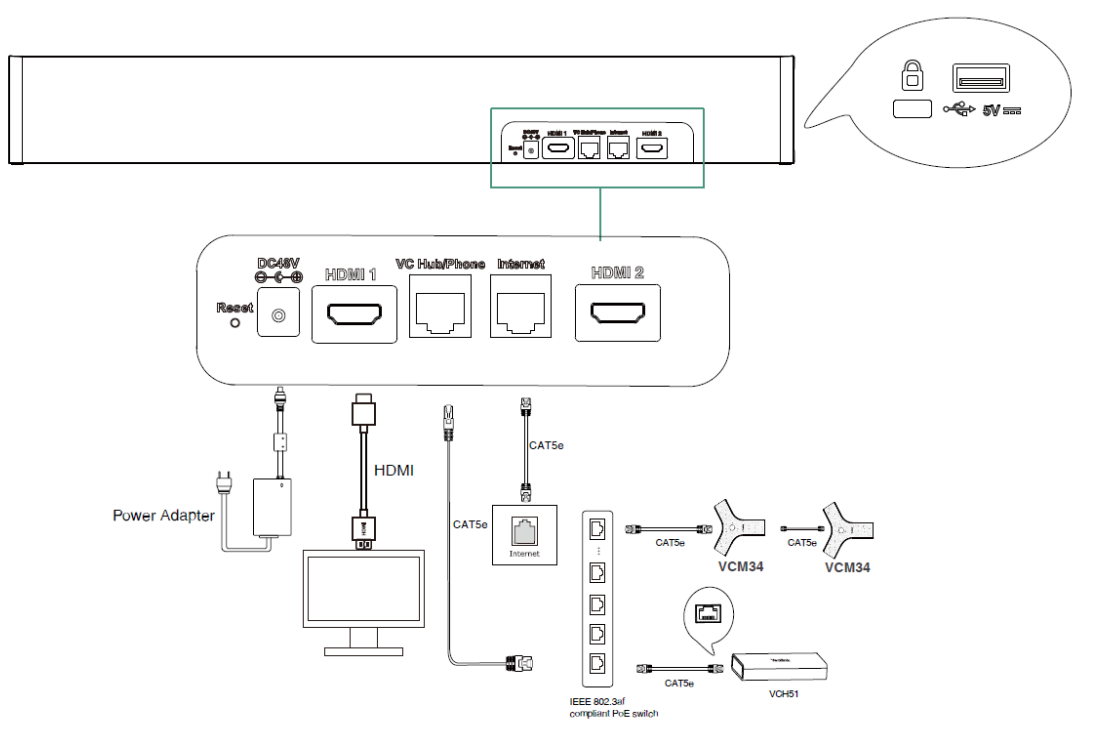

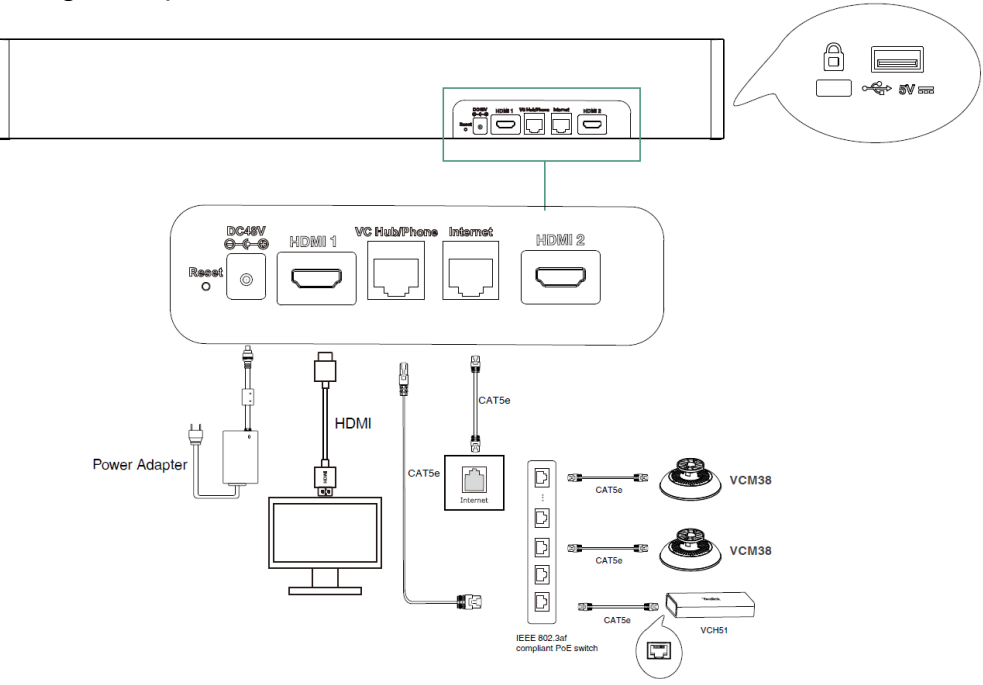

Ceiling Microphone VCM38:

Wireless Expansion Mic CPW90:

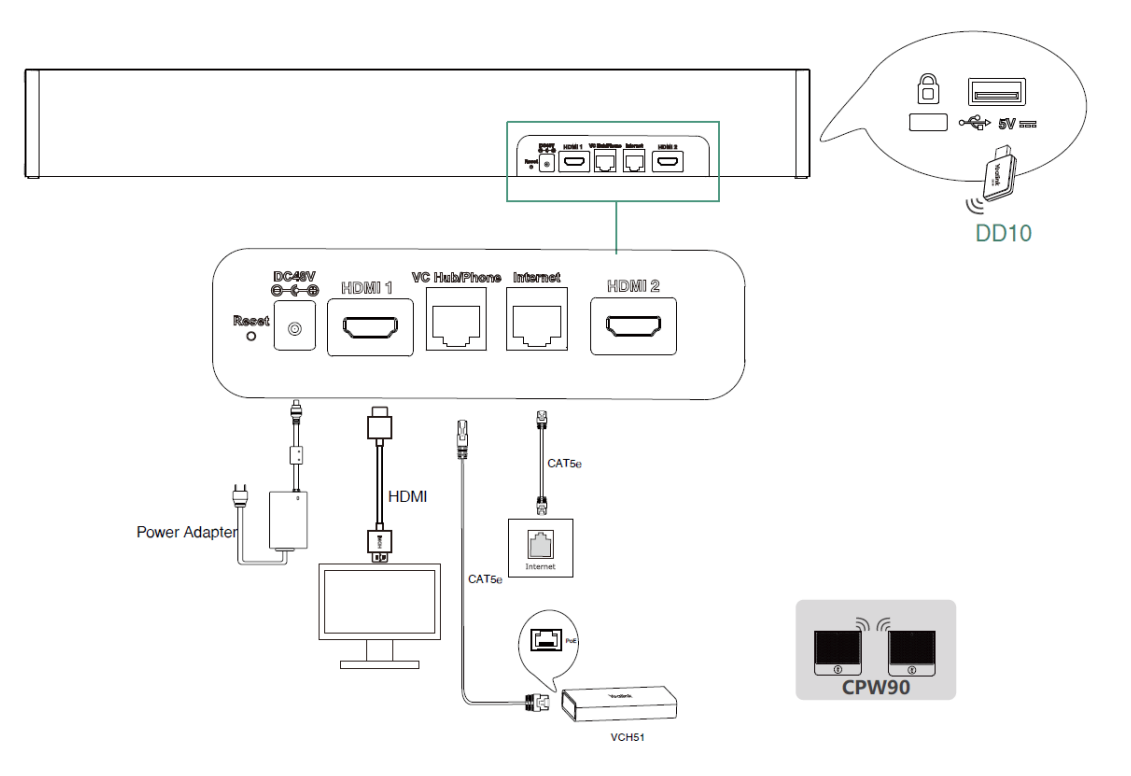

## 3.2.2 MeetingBar A30

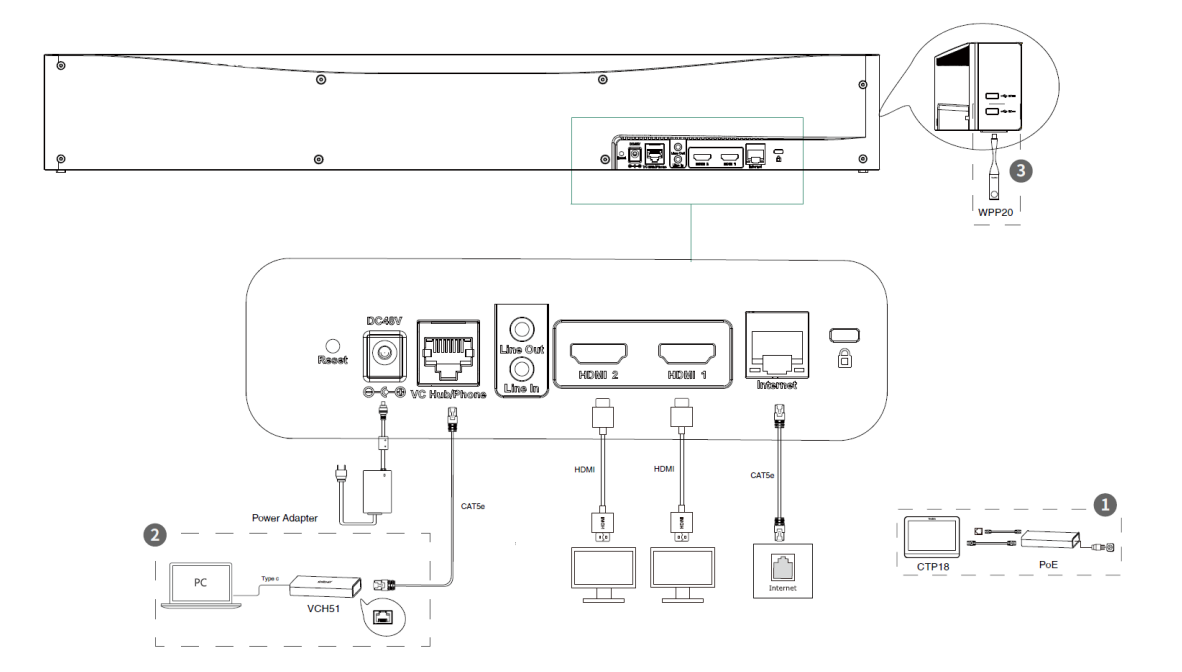

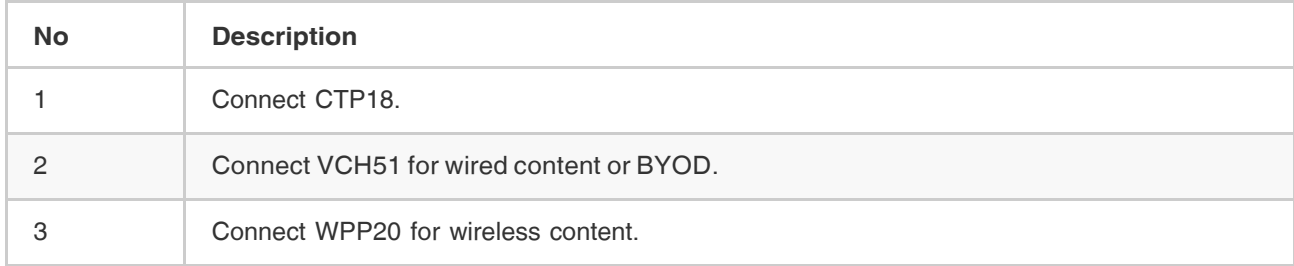

## **Optional audio device connection**

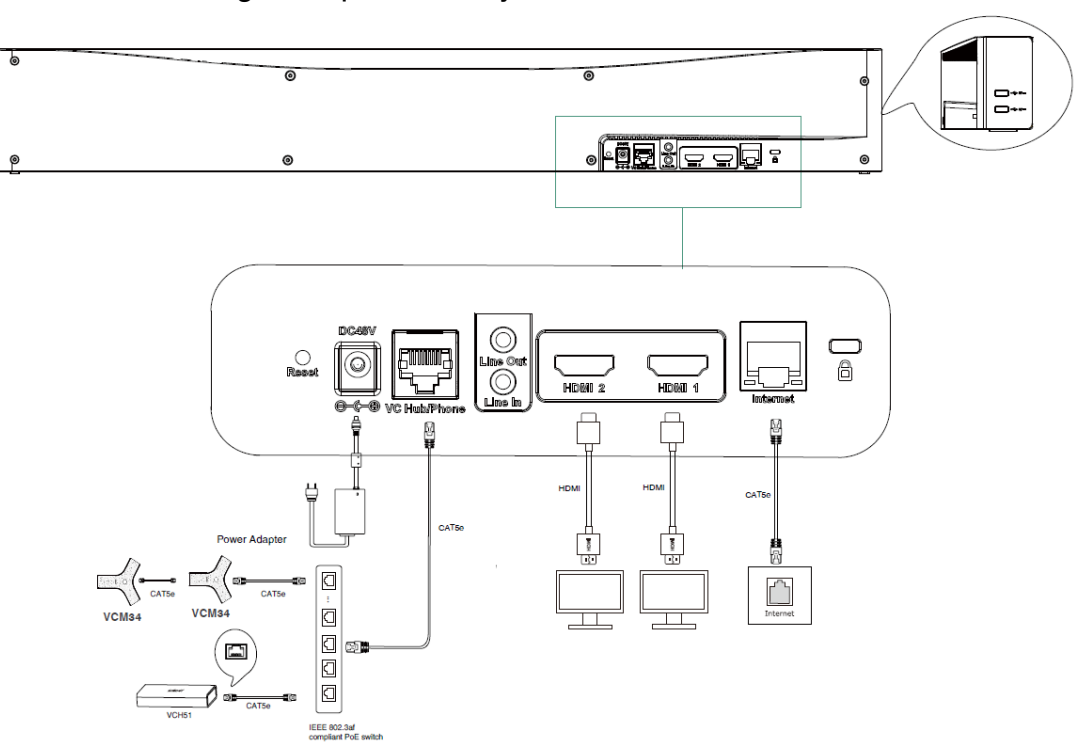

Video Conferencing Microphone Array VCM34:

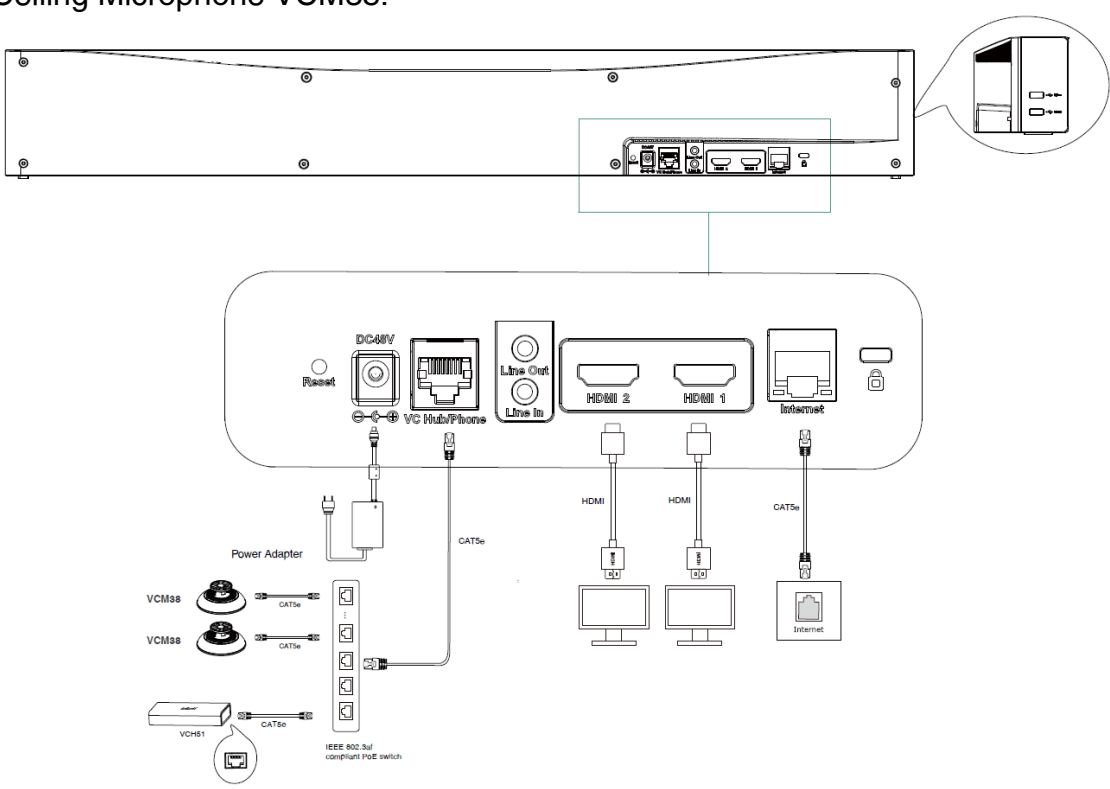

Wireless Expansion Mic CPW90:

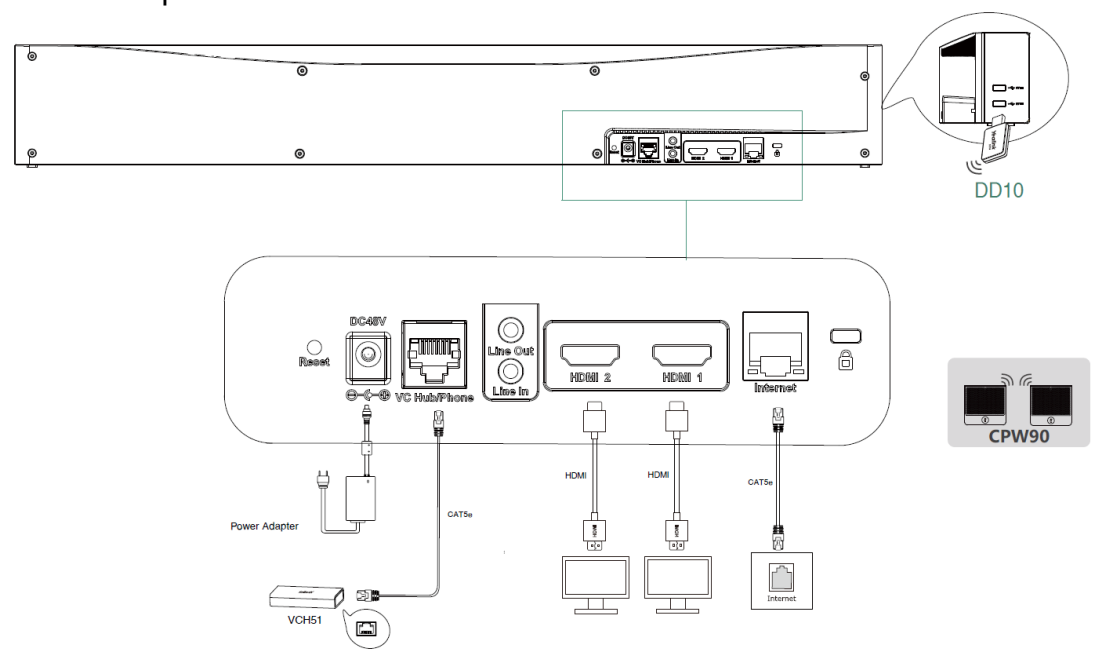

Ceiling Microphone VCM38:

## <span id="page-14-0"></span>**3.3 Specifications**

## 3.3.1 MeetingBar A20

#### Camera

- 20MP Camera
- 133° field of vie
- 8x e-PTZ camera
- Electric privacy shutter
- Intelligence Features: Auto Framing Speaker Tracking

#### Audio

- Built-in 8 MEMS microphone array
- Built-in 5W high fidelity speaker
- Yealink Noise Proof Technology
- Full-duplex
- Echo cancellation

## 3.3.2 MeetingBar A30

Dual Camera System

- Wide Camera: 8MP Camera Field of view: 120° 4x e-PTZ Camera
- Telephoto Camera: 8MP Camera Field of view: 90° 10x Hybrid Zoom (3.5x optical, 3x digital) Horizontal Rotation Angle: +25°/-25° Vertically Rotation Angle: +16°/-16°
- Electric Privacy Shutter
- Intelligence Features: Auto Framing Speaker Tracking

#### Audio

- Built-in 8 MEMS microphone array
- Support extention mic
- Two Built-in 5W high fidelity speaker
- Yealink Noise Proof Technology
- Beamforming directed voice pickup technology
- Full-duplex
- Echo cancellation

## <span id="page-15-0"></span>**3.4 Recommended Deployment Solution**

## 3.4.1 MeetingBar A20

As a highly integrated audio-video collaboration endpoint, MeetingBar A20 for Zoom Rooms is suitable for focus and small meeting room.

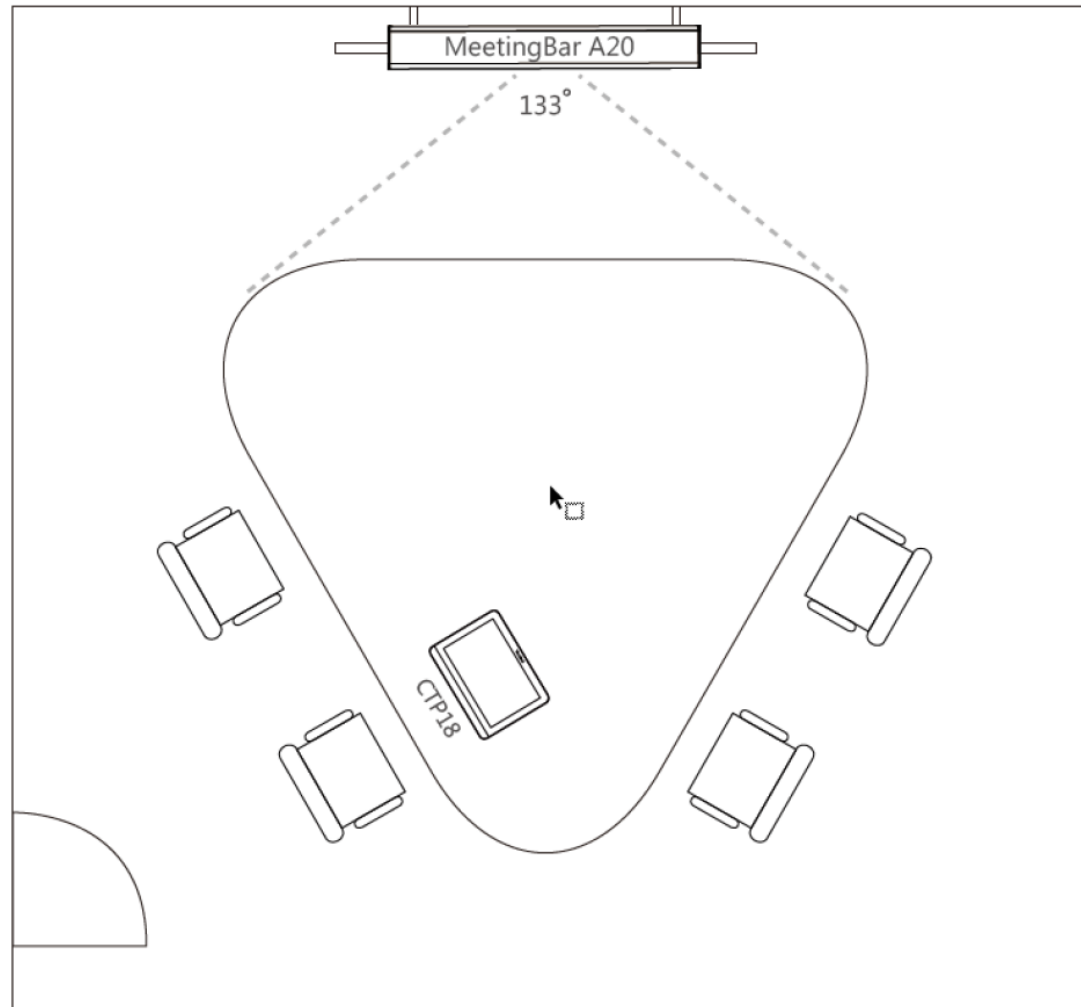

## 3.4.2 MeetingBar A30

As a highly integrated audio-video collaboration endpoint, MeetingBar A30 for Zoom Rooms is suitable for medium meeting room.

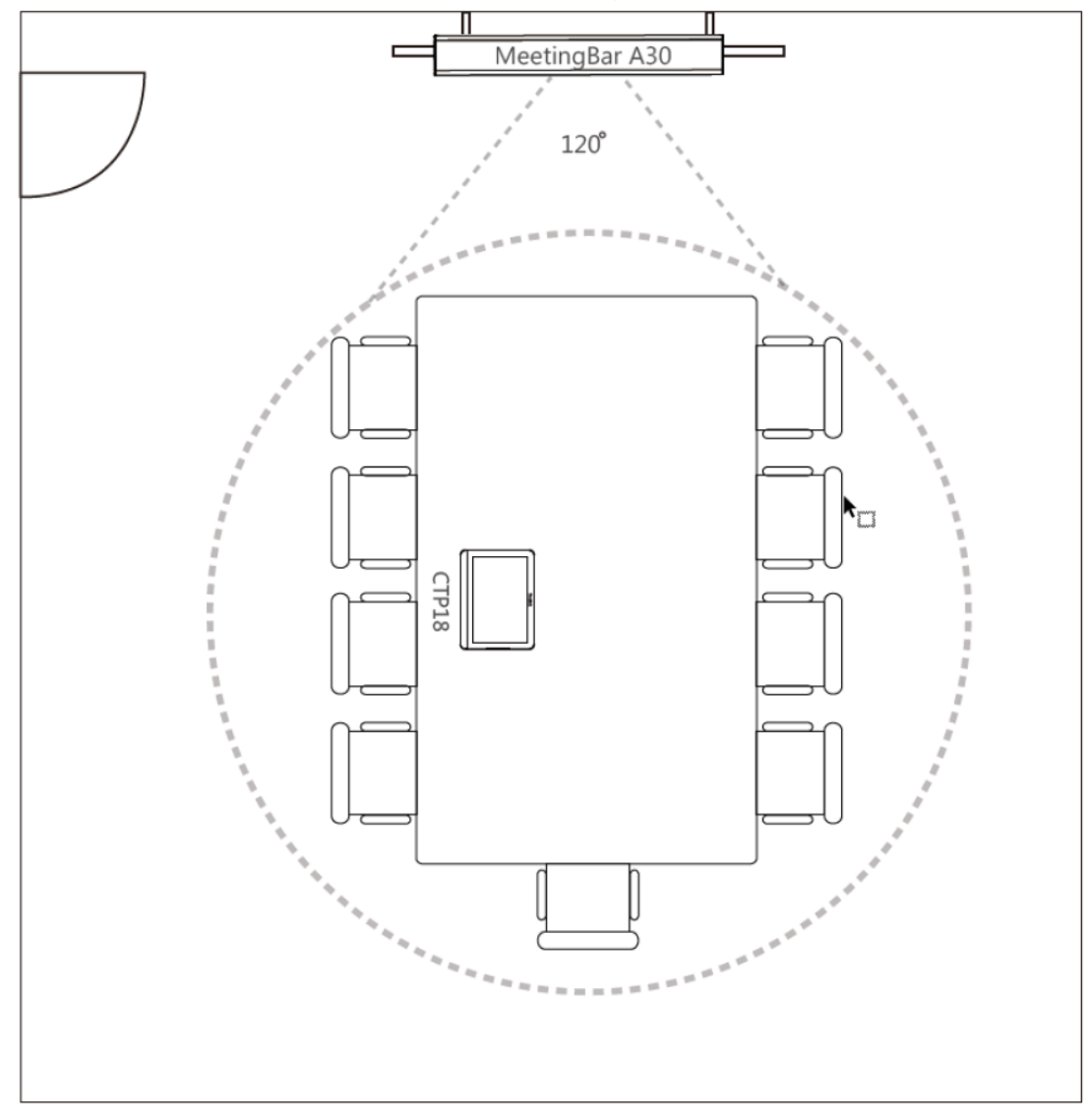

## <span id="page-16-0"></span>**3.5 Signing into Microsoft Teams**

You can sign into your Microsoft online account directly on your device or sign into via a web sign-in, which includes your sign-in address and password.

3.5.1 Signing into Microsoft Teams on Your Touch Panel

1. Tap **Sign in on this device**.

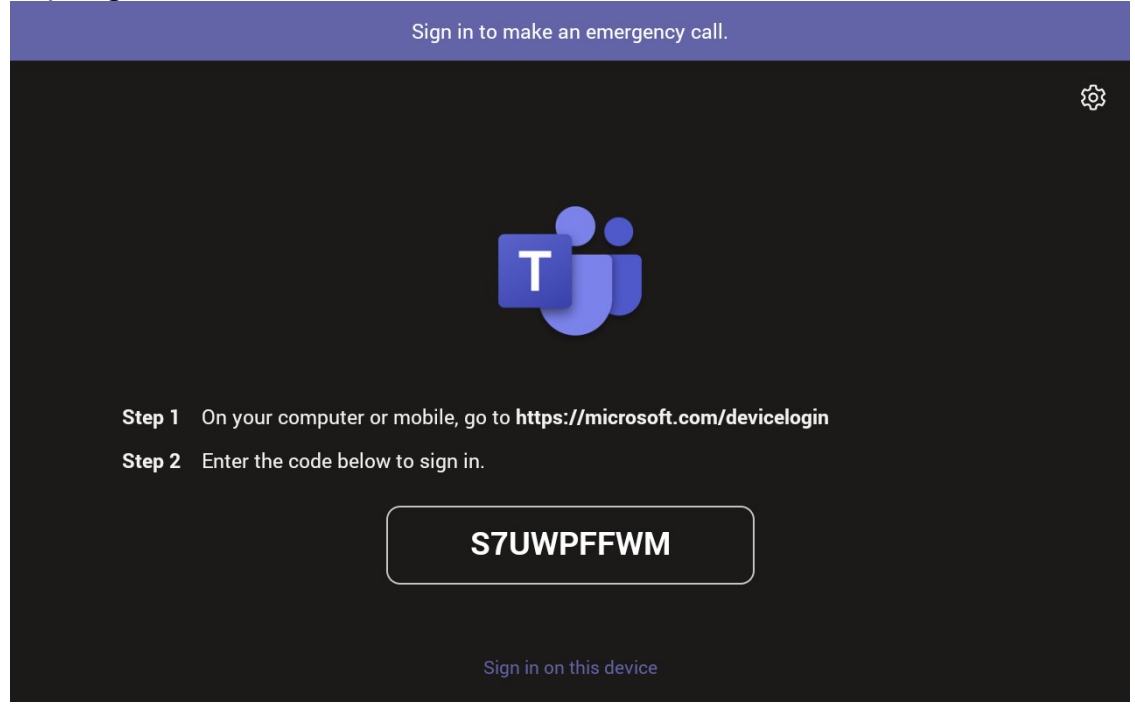

2. Enter your user credentials and tap **sign in**. You will be connected to the Company Portal automatically.

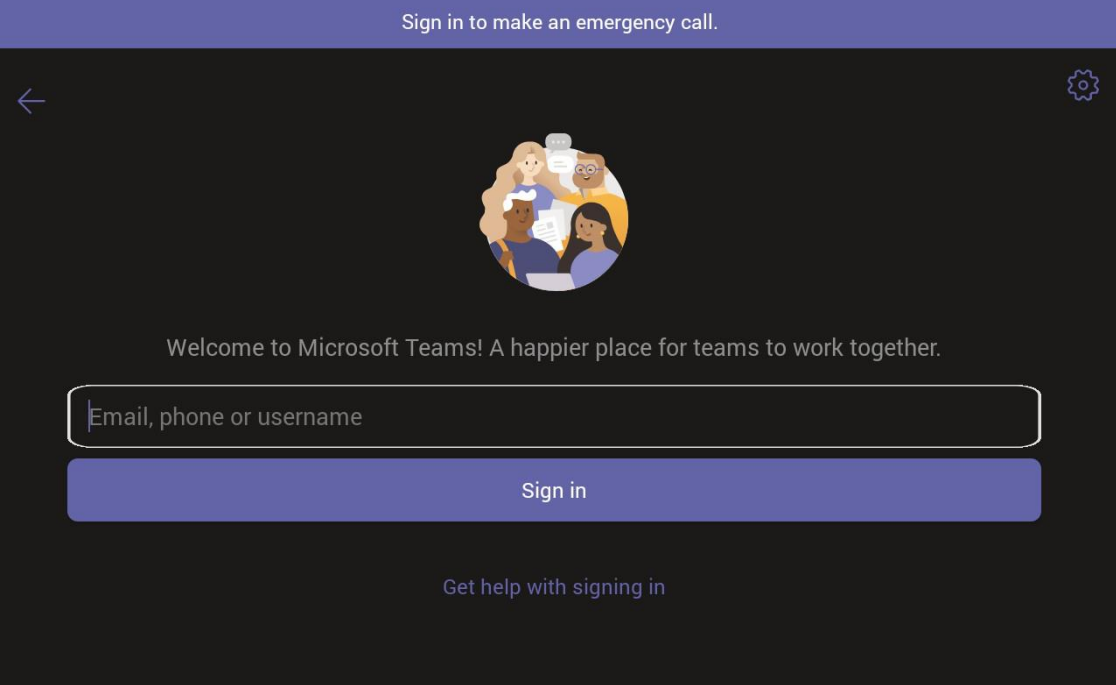

## 3. Enter your password and tap **Sign in**.

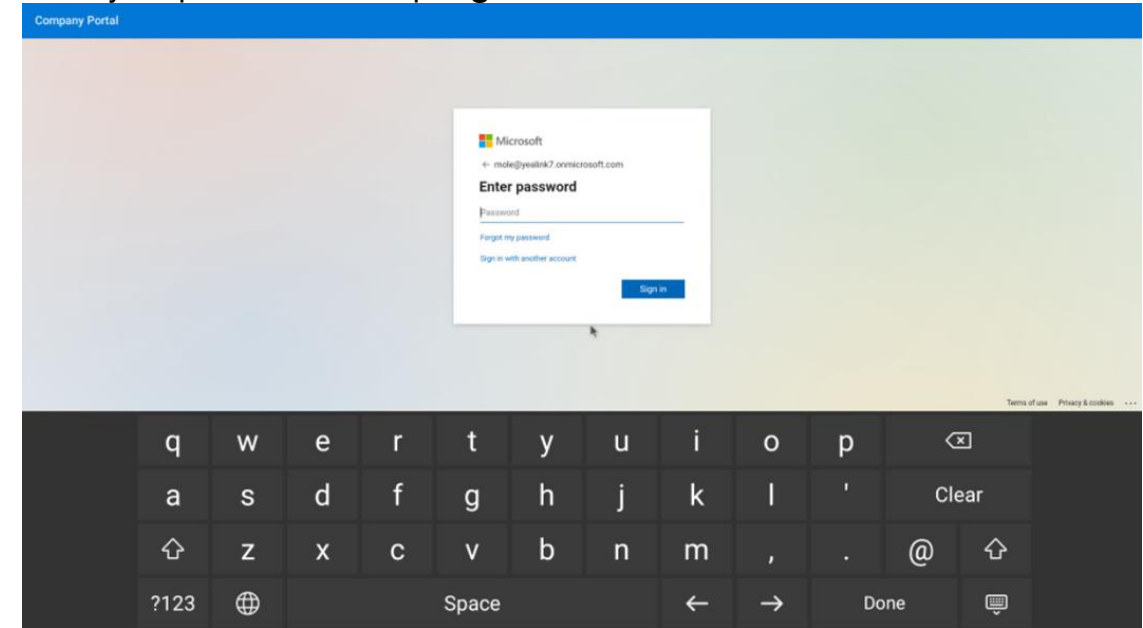

4. After the touch panel signs in successfully, tap **Got it**.

3.5.2 Signing into Microsoft Teams via Web Sign-in

## **Procedure**

1. Go to<https://microsoft.com/devicelogin> on your computer or mobile.

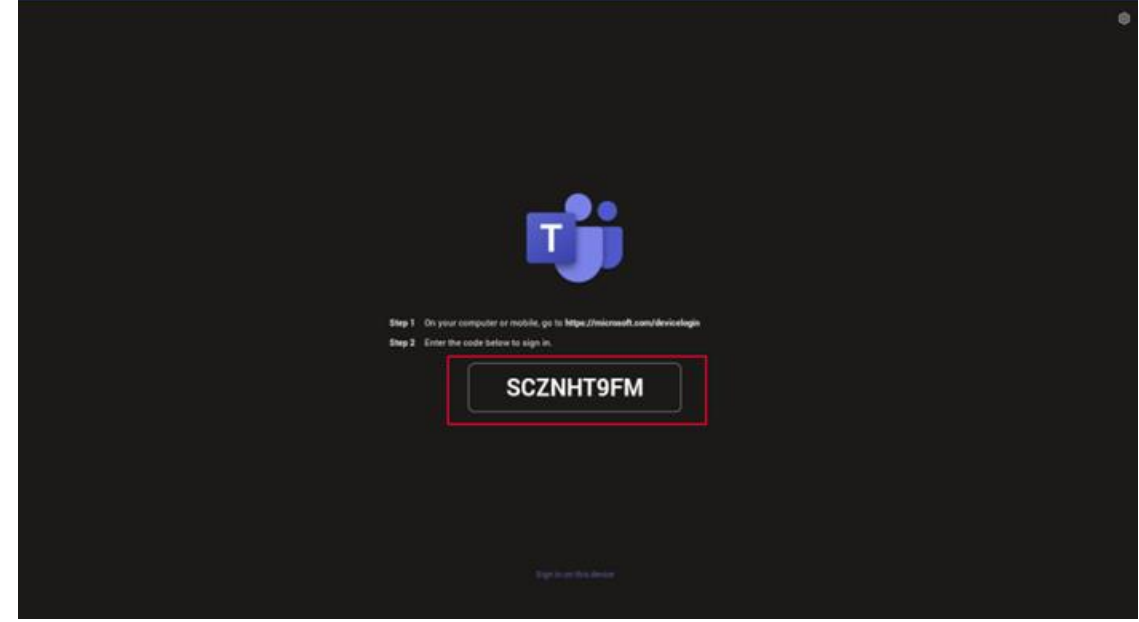

2. Enter the code shown on your device and select **Next**.

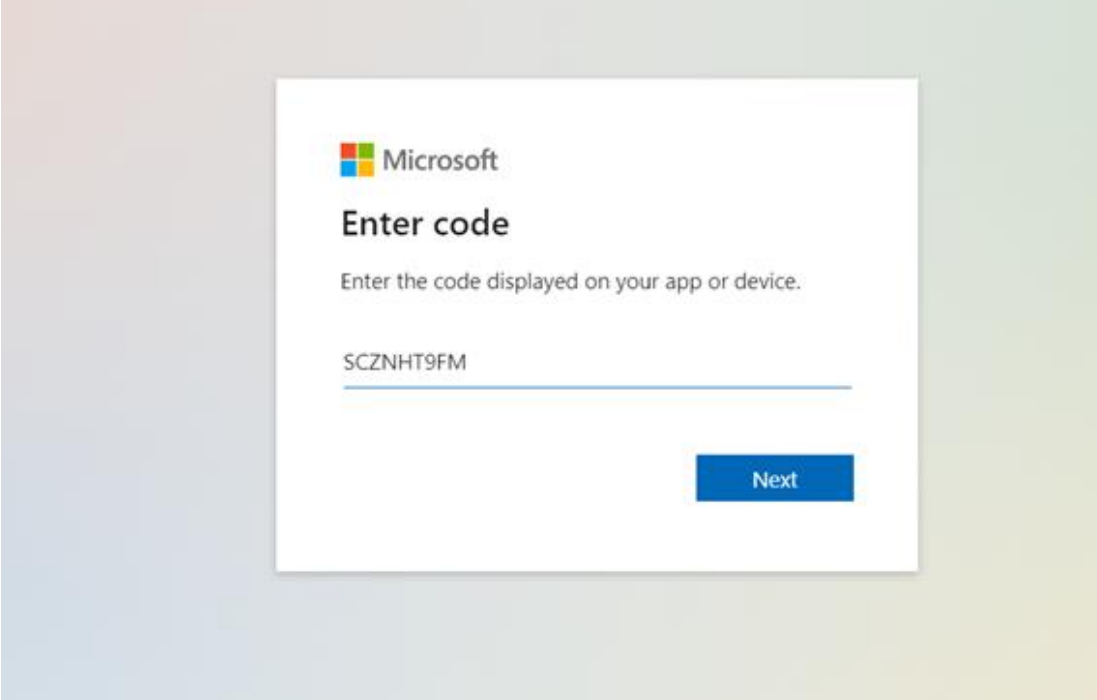

3. Enter your user credentials or select the desired account to sign in.

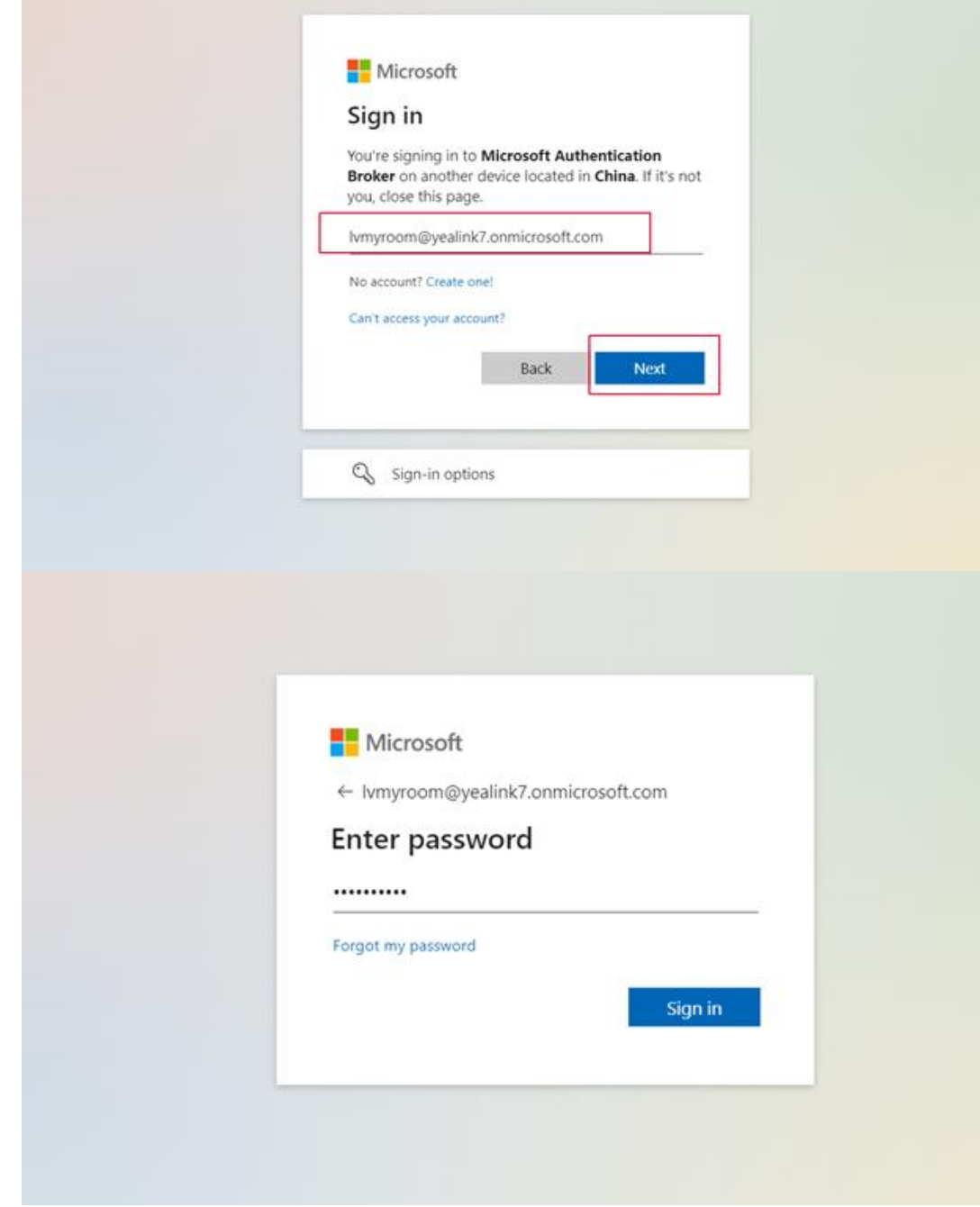

A confirmation message is displayed after you successfully sign into Microsoft Intune Company Portal.

## <span id="page-21-0"></span>**3.6 Pairing the Touch Panel with the Device**

The CTP18 touch panel pairs with the MeetingBar A20/A30 device over your Microsoft online account. Make sure that CTP18 and the MeetingBar A20/A30 are in the same LAN.

- 1. Sign in the same Microsoft online account on the touch panel and the device.
- 2. Select a device on the touch panel to start pairing.

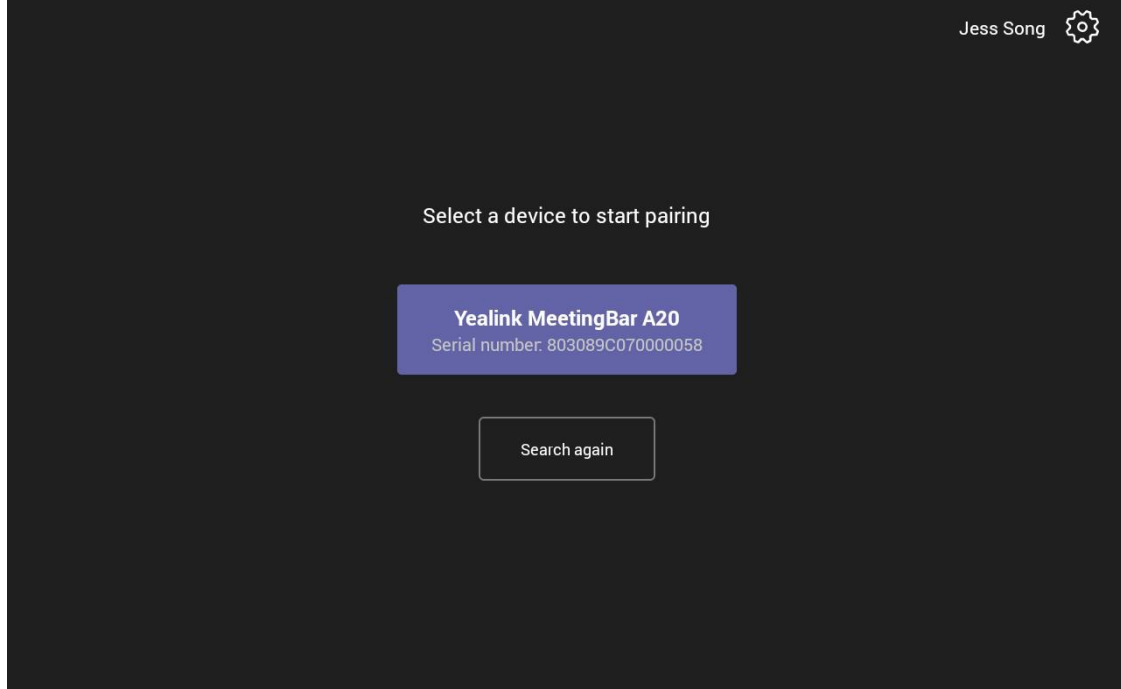

10:34<sup>AM</sup> <mark>59test1</mark><br>2:30 PM—3:00 PM<br>Jess Song Enter this code on the console 550866 Dismiss

The device displays the PIN code.

3. Enter the PIN code on the touch panel, the touch panel will pair with the device automatically.

<span id="page-22-1"></span>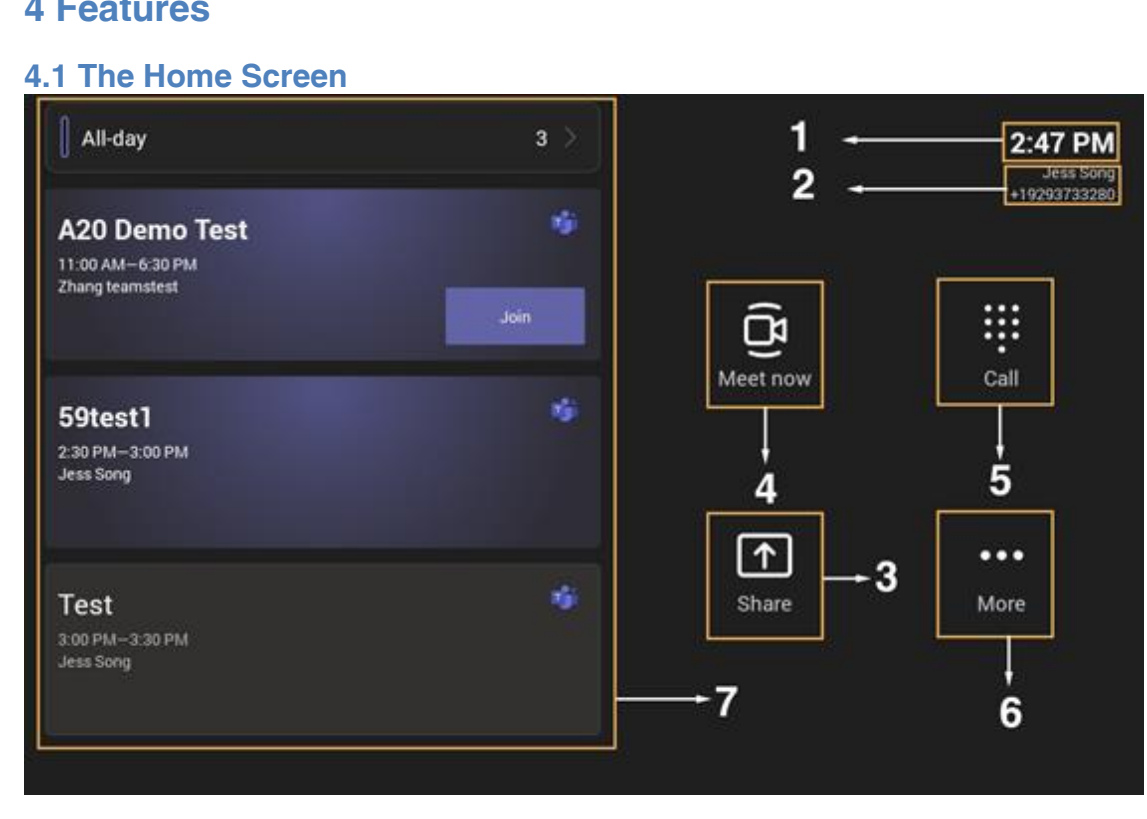

## <span id="page-22-0"></span>**4 Features**

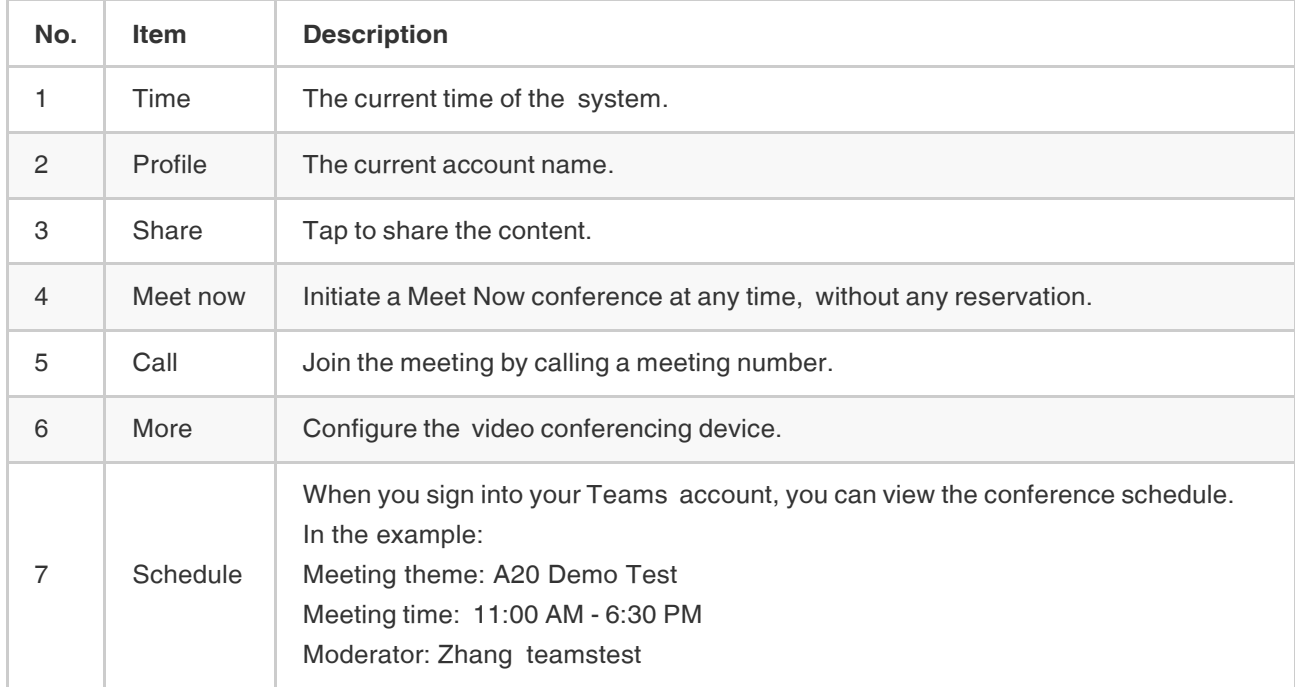

## <span id="page-23-0"></span>**4.2 Schedule a Meeting in Teams Client and Join the Meeting in MeetingBar A20/A30**

## **Procedure**

1. Select **Calendar** > **New Meeting** in Teams Client.

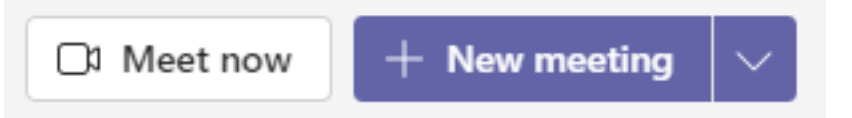

2. Enter the meeting's information, invite the account that has sign in the MeetingBar A20/A30 and select **Send**.

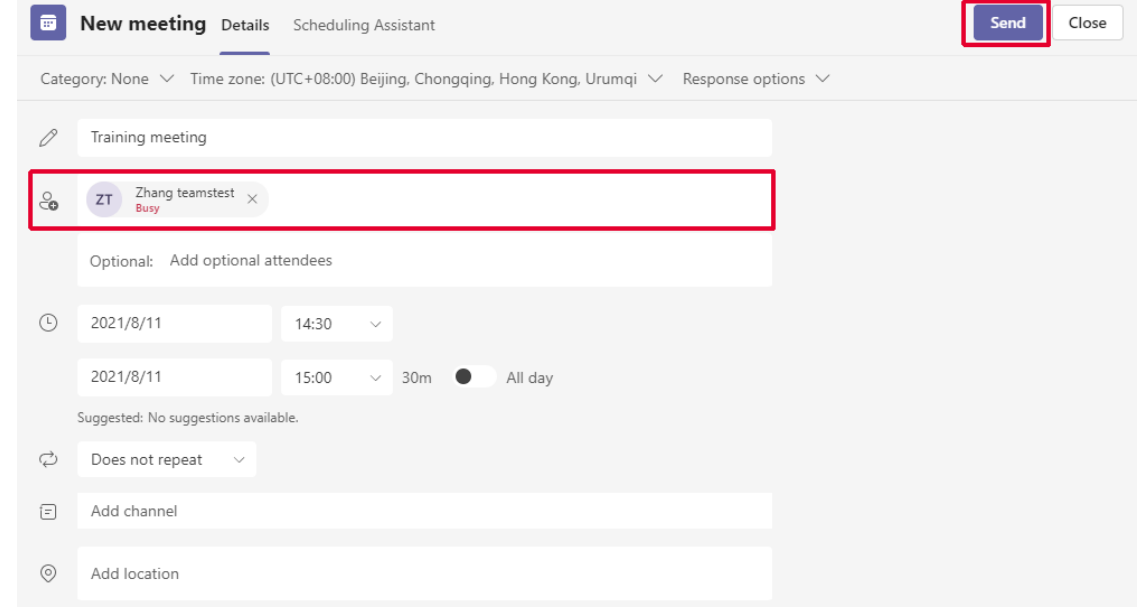

3. The scheduled meeting is displayed on the device and select **Join**.

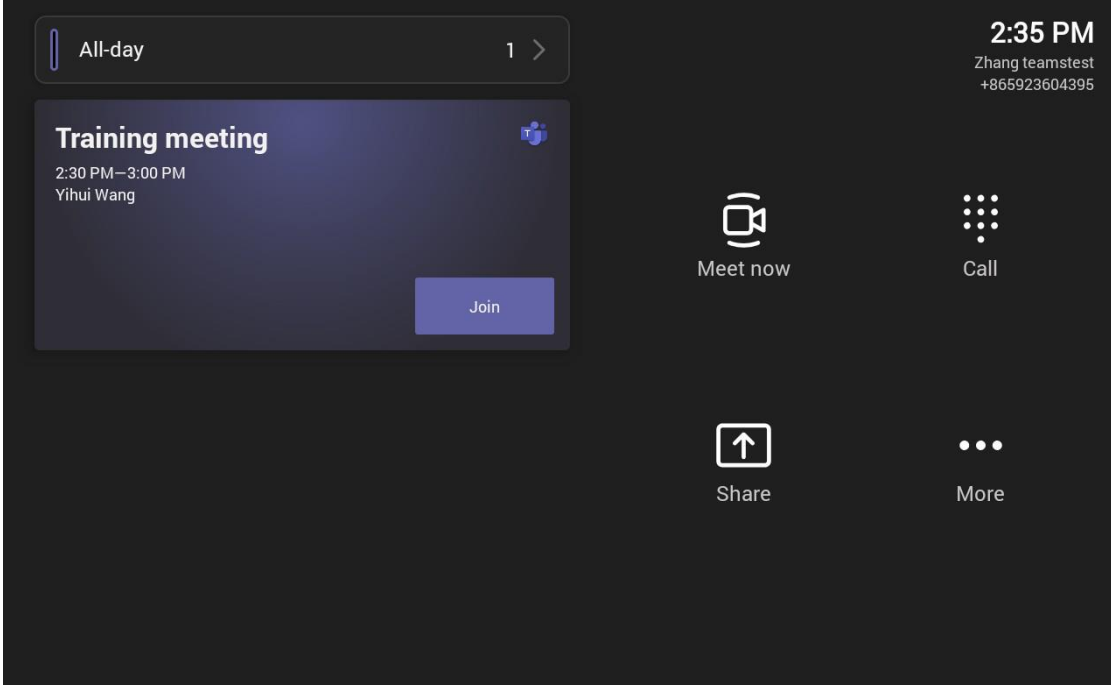

#### <span id="page-24-0"></span>**4.3 Meet Now**

When you register a Teams account, you can initiate a meet now conference at any time, without any reservation.

- 1. Do one of the following:
- Tap **Meet now**.
- Tap **More** > **Meet now**.

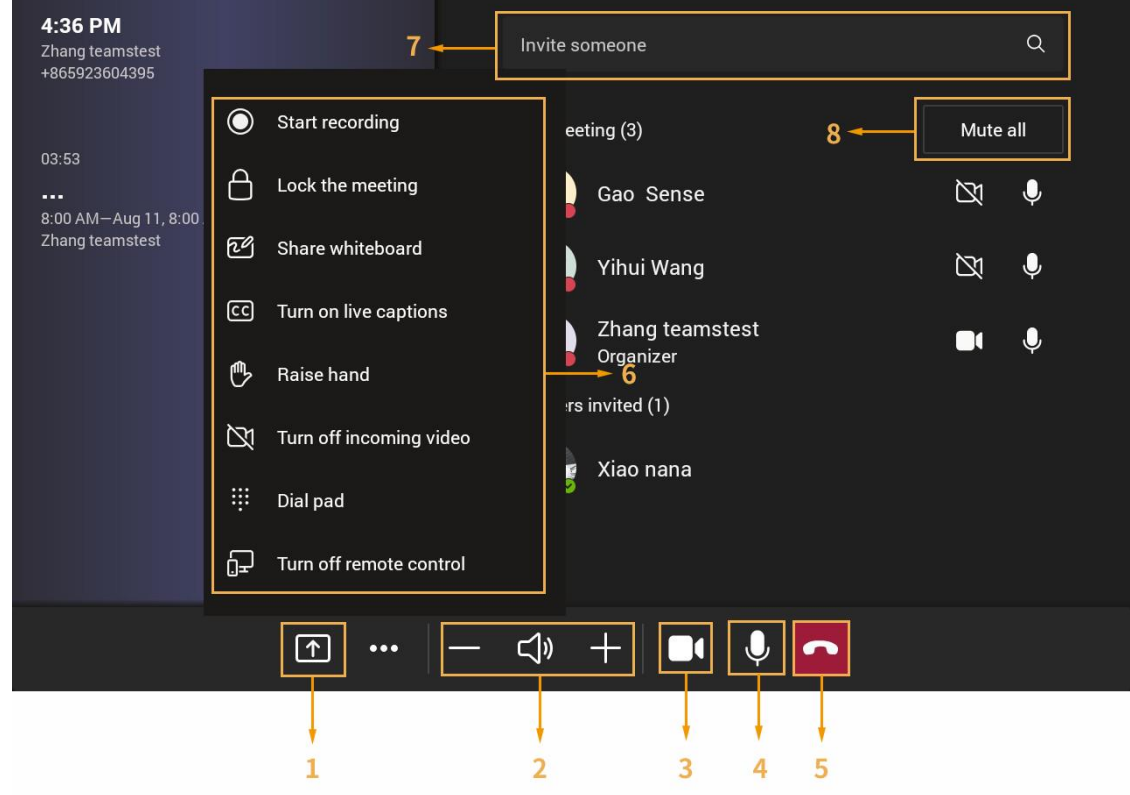

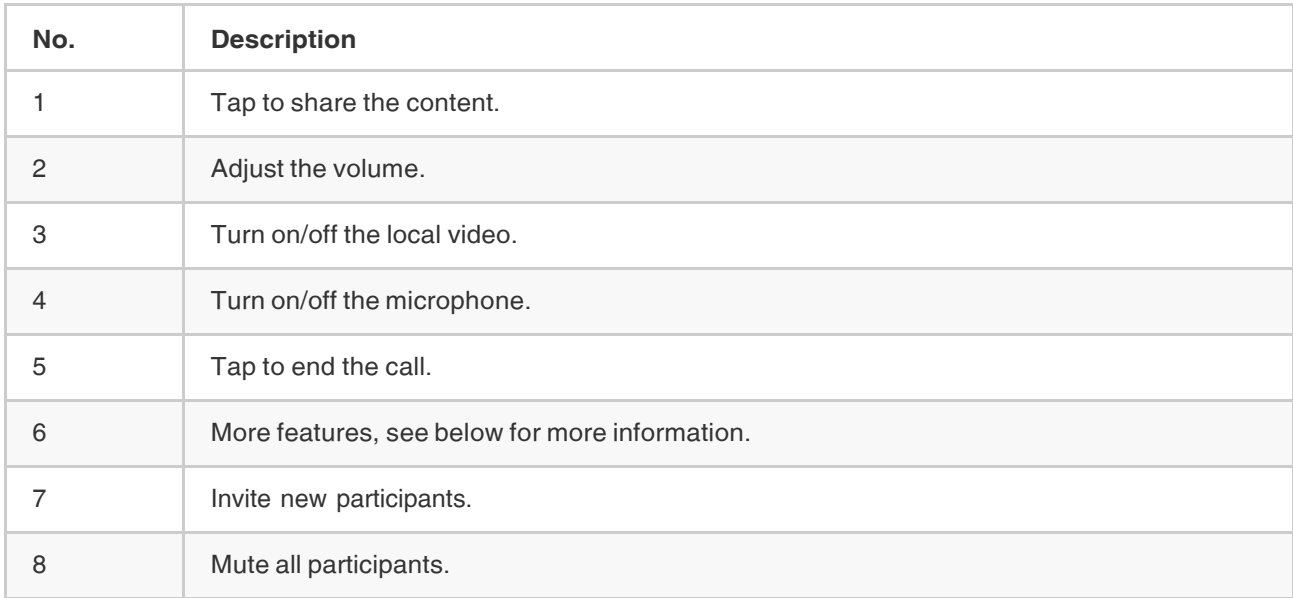

## **Start recording**

Any Teams meeting can be recorded to capture audio and video. The recording happens in the cloud, and it is saved so you can share it securely across your organization.

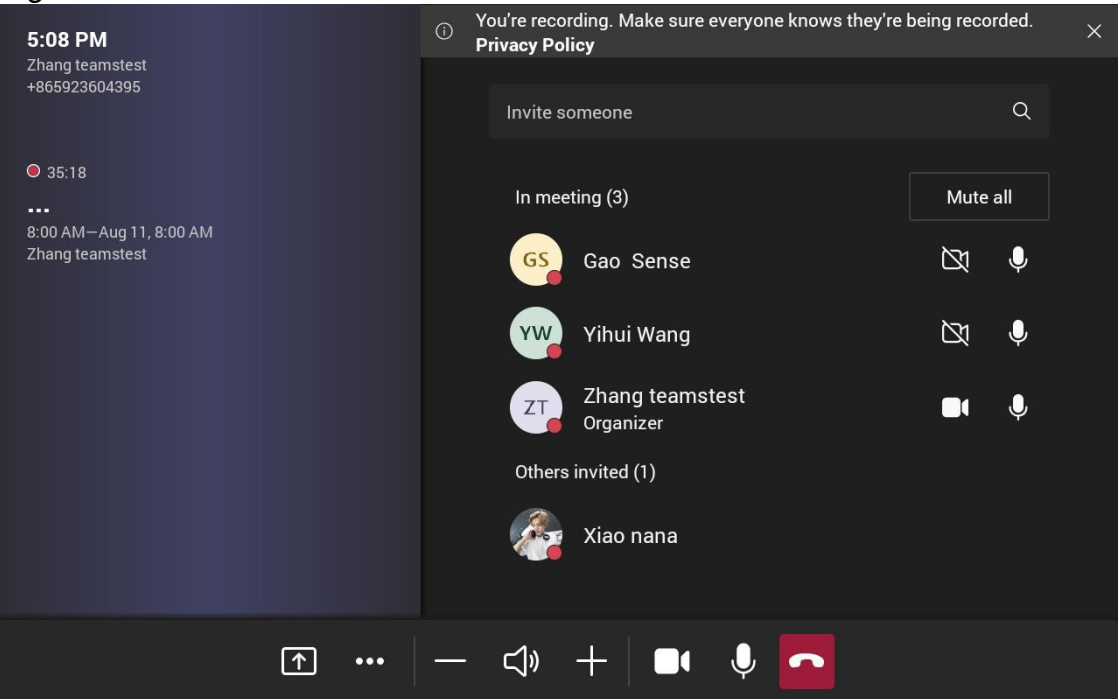

#### **Share whiteboard**

Whiteboard integration in Microsoft Teams meetings is powered by whiteboard for the web, which lets participants of Teams meetings collaborate together on a shared digital canvas. You can share a whiteboard to make it available to all participants in a Teams meeting.

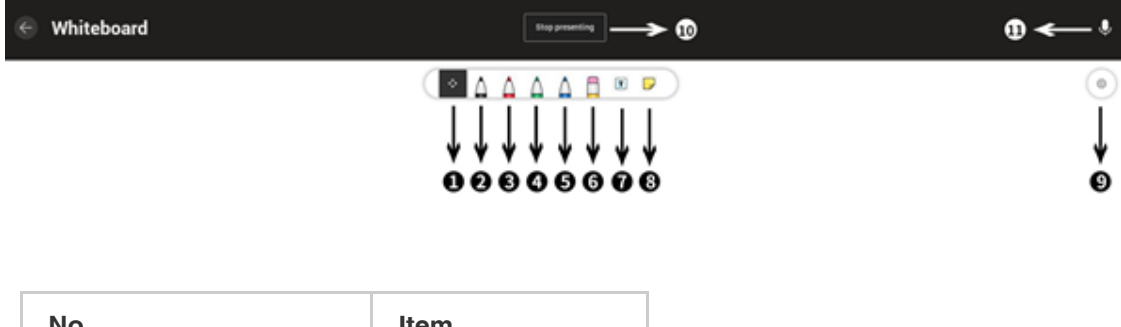

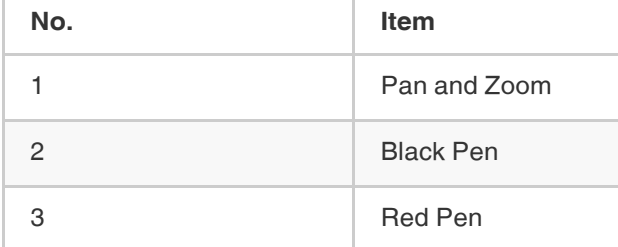

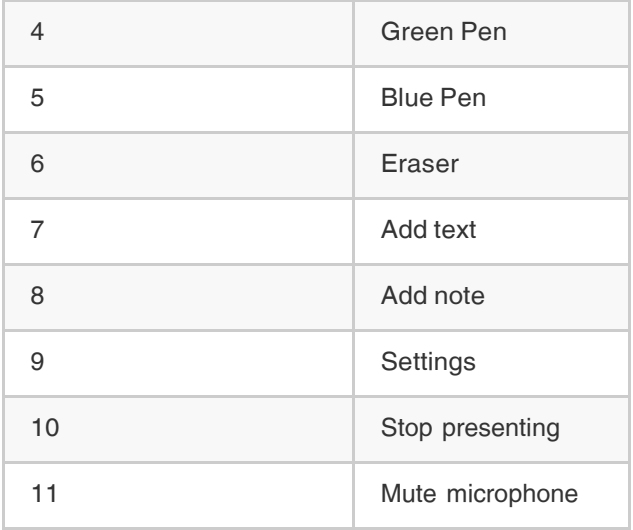

## **Turn on/off Live Captions**

If you enable the live caption feature, the device will add real-time captions to your meeting.

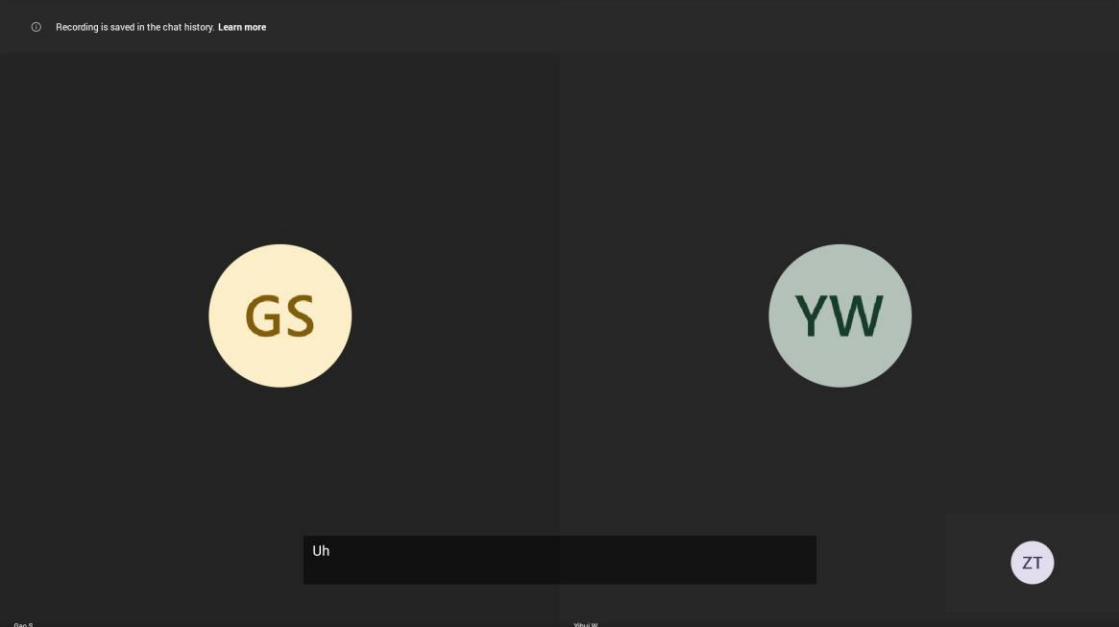

## **Raise/Lower Hand**

Everyone in the meeting can raise hands to apply for speaking.

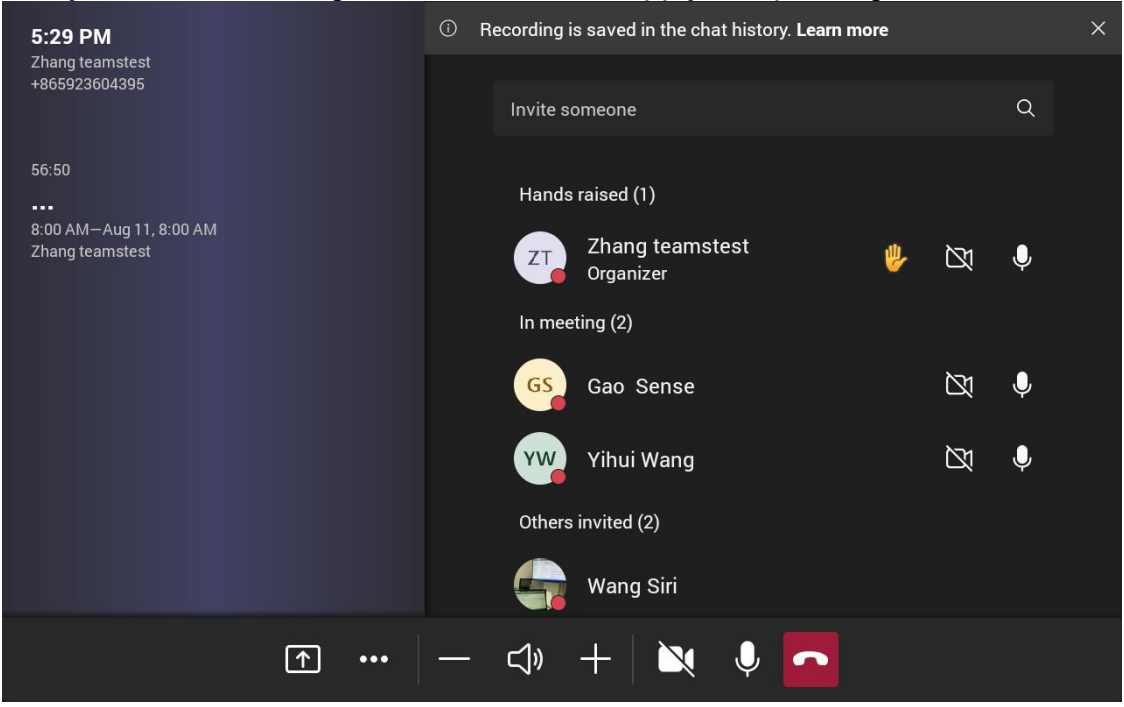

## **Turn off/on the incoming video**

Tap to stop streaming the participant's video.

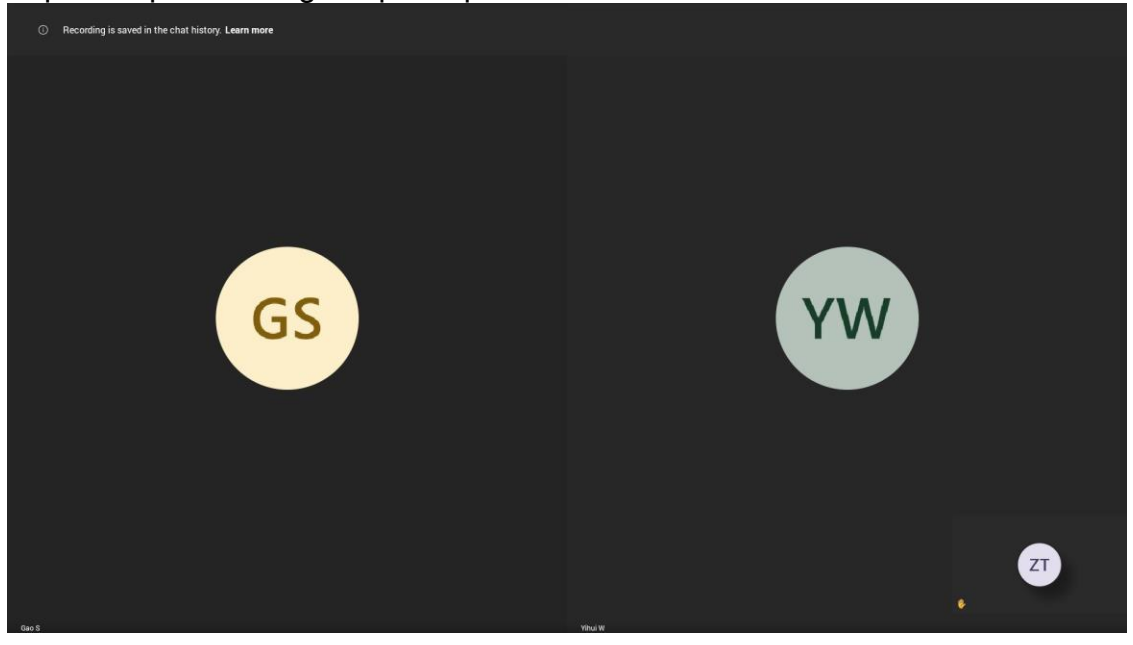

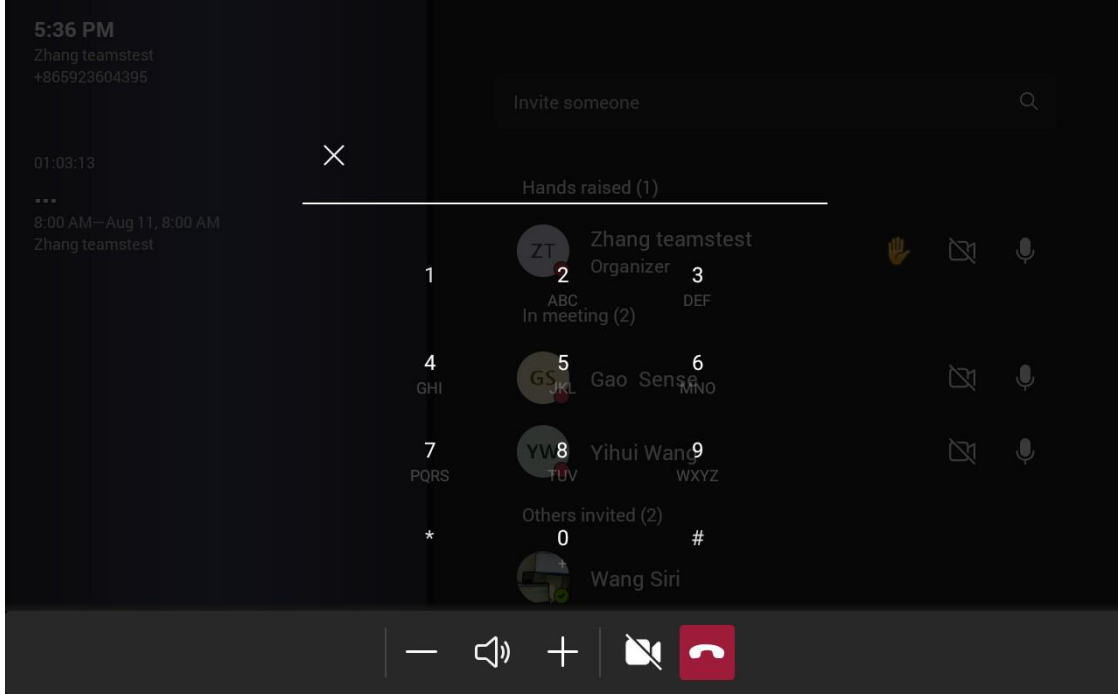

## **Dial pad**

## **Turn off/on remote control**

You can control meeting in your mobile Teams APP.

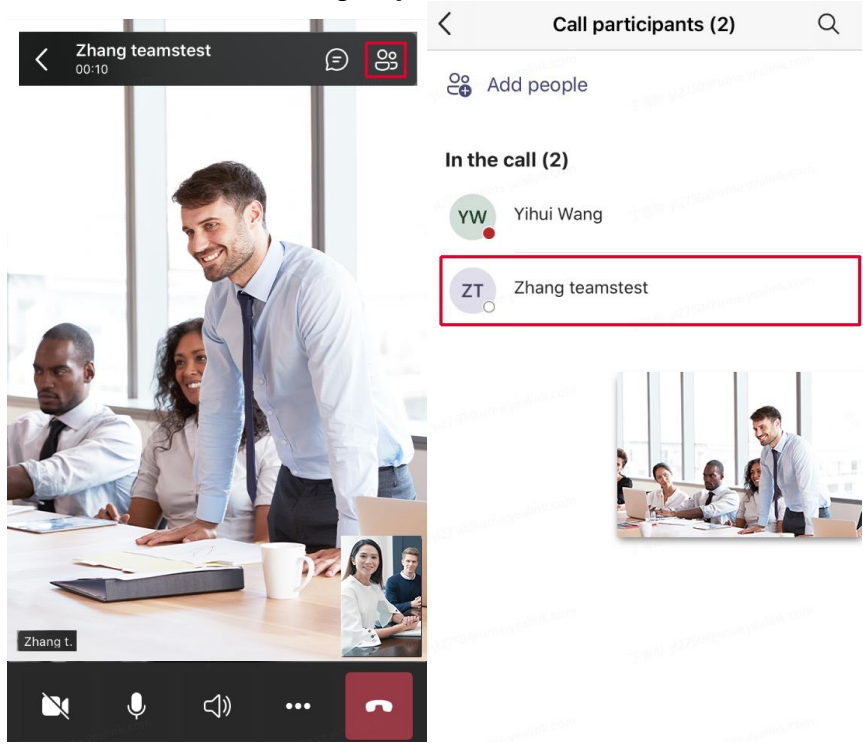

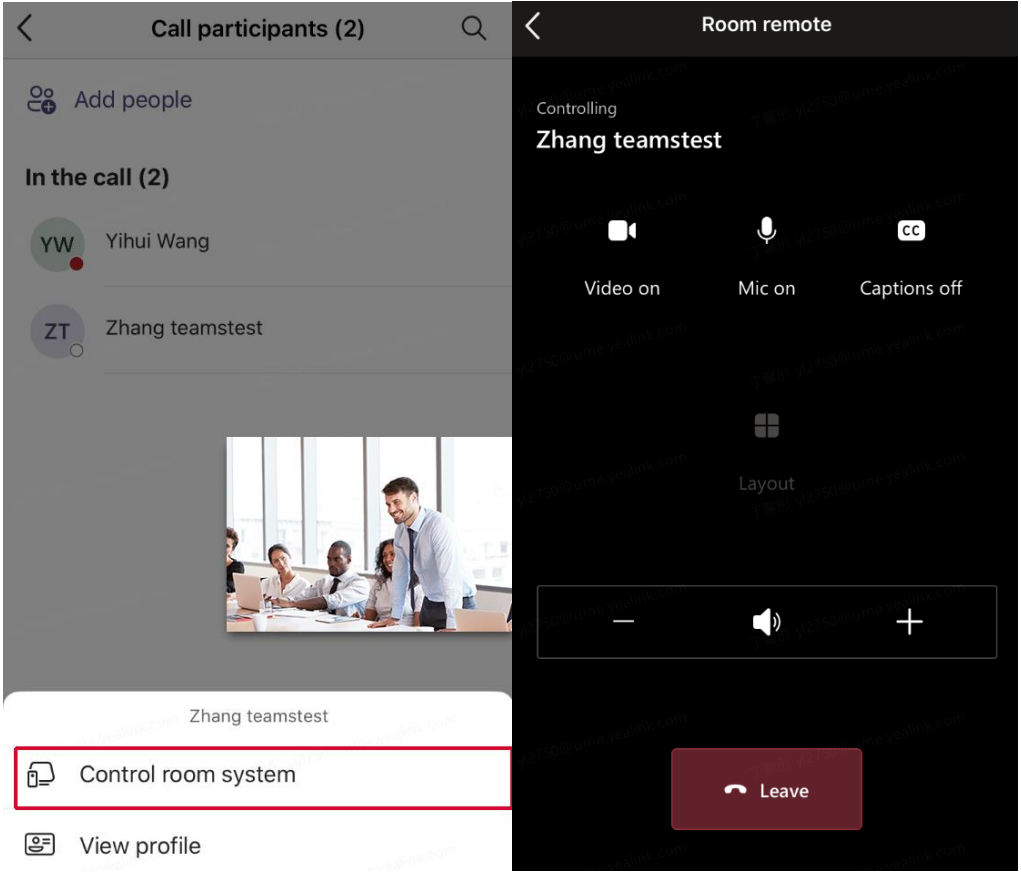

#### <span id="page-30-0"></span>**4.4 Controlling Local Cameras**

If you do not enable the tracking mode feature, you can pan, tilt, or zoom the camera when in a call or on the idle screen.

**Note**: If you enable auto-framing or speaker-tracking, the camera is adjusted automatically and you cannot control it.

#### 4.4.1 Enabling Manual Camera Control

- 1. Go to **More** > **Settings** > **Device settings** > **Advanced Feature (Admin only, default password: 0000)**.
- 2. Turn on **Quick Ball** and select **Camera Control**.

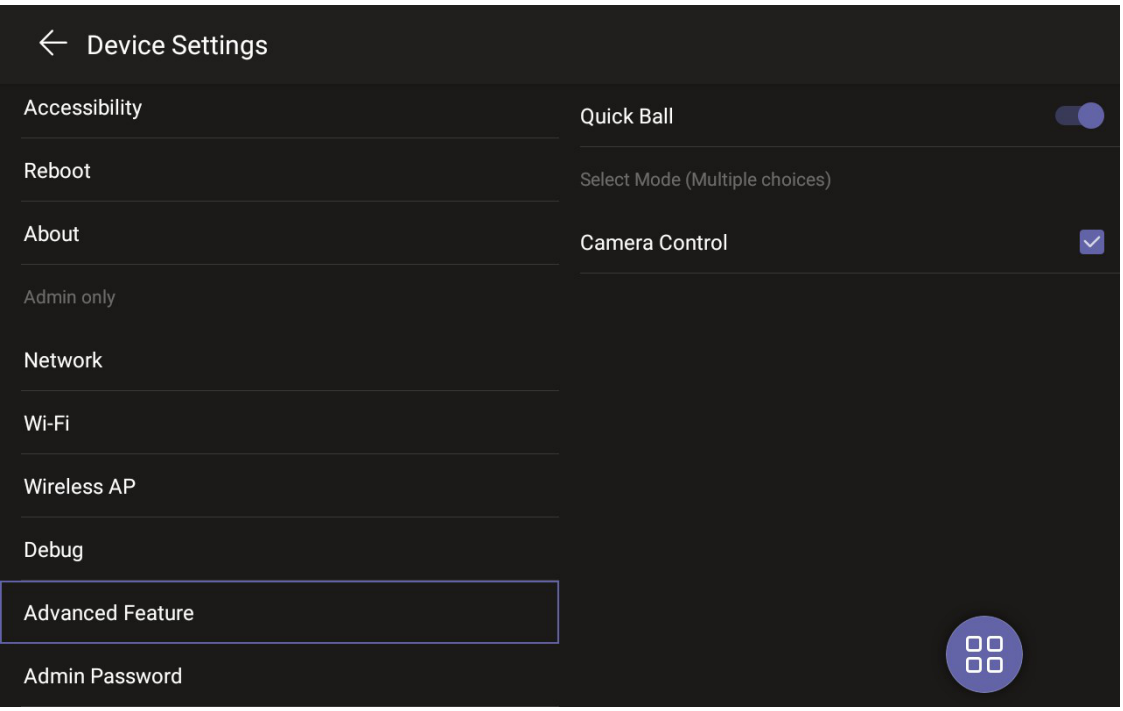

 $68$ displays in touch panel's interface.

3. Tap  $\frac{88}{100}$  and select **Camera Control** when you are in a meeting or in idle screen.

## 4.4.2 Controlling Local Cameras

- 1. Tap and select **Camera Control** when you are in a meeting or in idle screen.
- 2. Do one of the following:

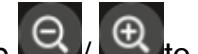

- Tap  $\left( Q\right)$   $\left( \oplus\right)$  to control camera zoom out/in.
- Tap the navigation keys to pan/tilt the camera.
- Tap **Reset** to reset the camera to the original position.

#### 4.4.3 Camera Presets

#### **Procedure**

- 1. Tap **and select Camera Control** when you are in a meeting or in idle screen.
- 2. Do one of the following:
	- $\begin{bmatrix} \mathbb{R} & \mathbb{R} \end{bmatrix}$  to control camera zoom out/in.
	- Tap the navigation keys to pan/tilt the camera.
	- Tap **Reset** to reset the camera to the original position.
- 3. Long tap **Preset X** and tap **Save Position** to create a new preset.

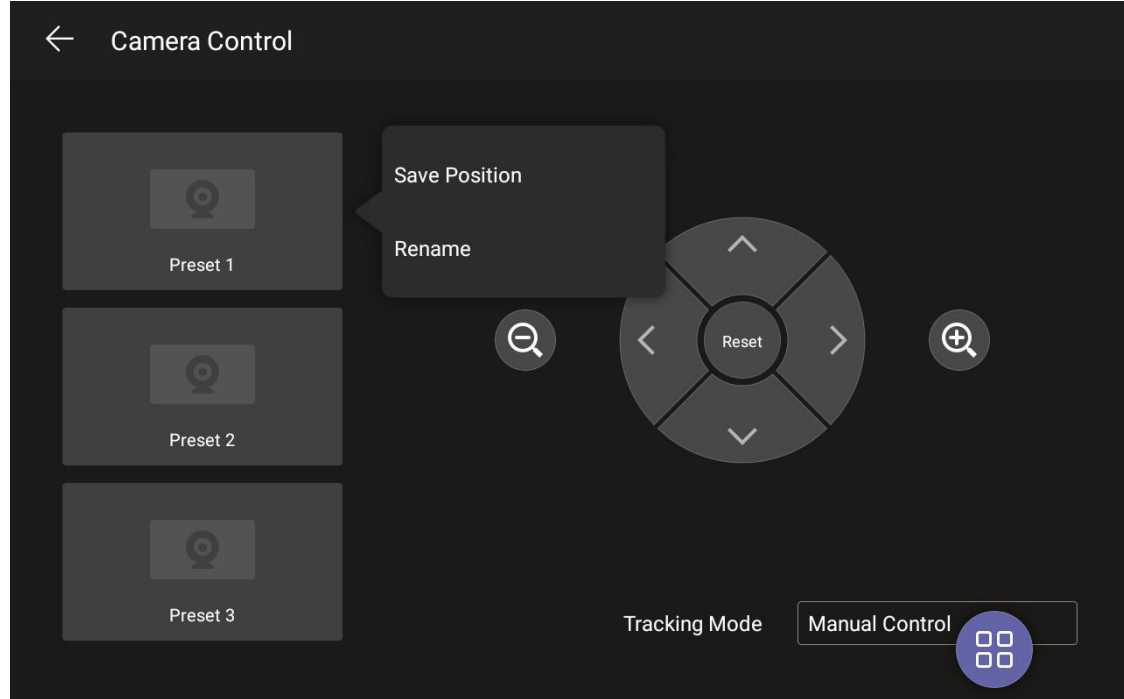

4.4.4 Renaming the Preset

- 1. Long tap **Preset X** and tap **Rename** to rename the preset.
- 2. Enter the new name and tap **OK**.

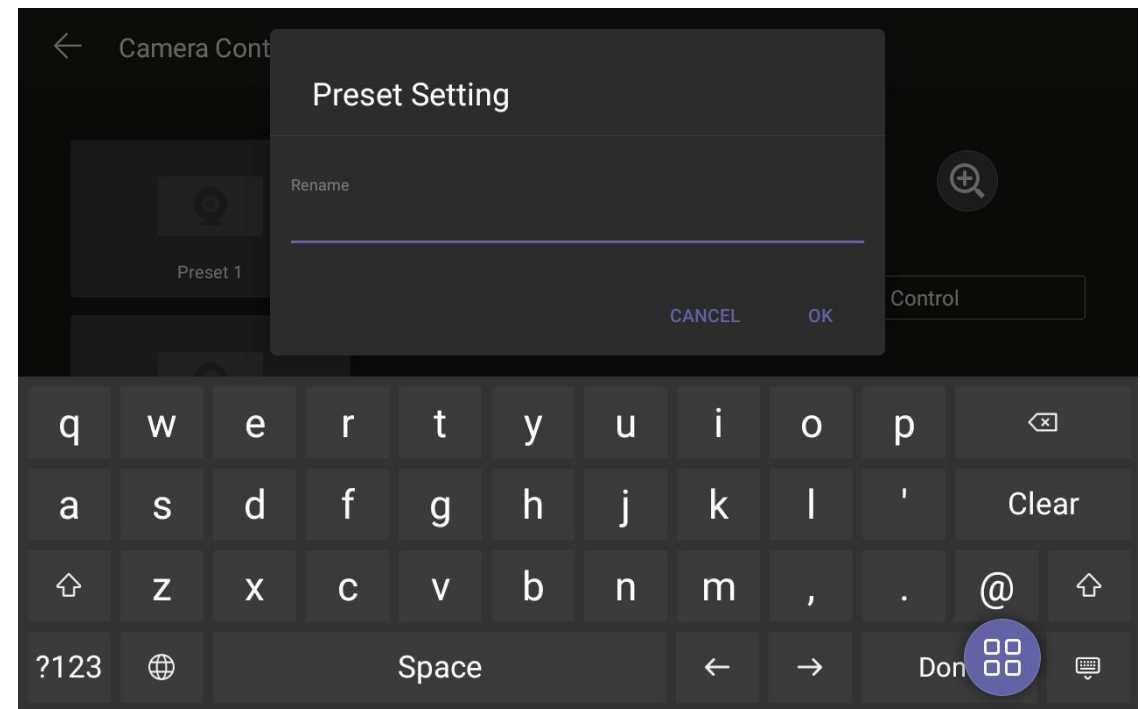

#### <span id="page-33-0"></span>**4.5 Proximity Join**

You can move a Teams meeting on your mobile phone or laptop to the nearby device by the option of **Add a room**. Make sure the Bluetooth mode is activated and **More** > **Proximity join** is enabled.

#### **Procedure**

1. Before starting a meeting, do one of the following:

On the mobile phone: go to **Join now** >**Join and add a room** and select the desired device.

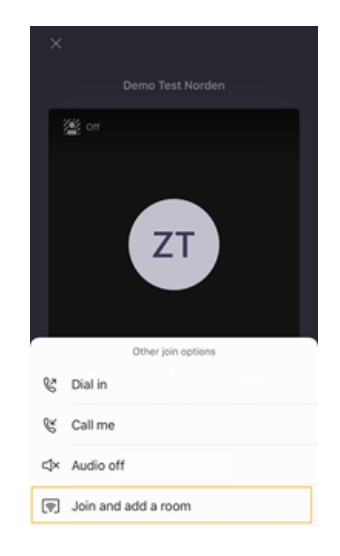

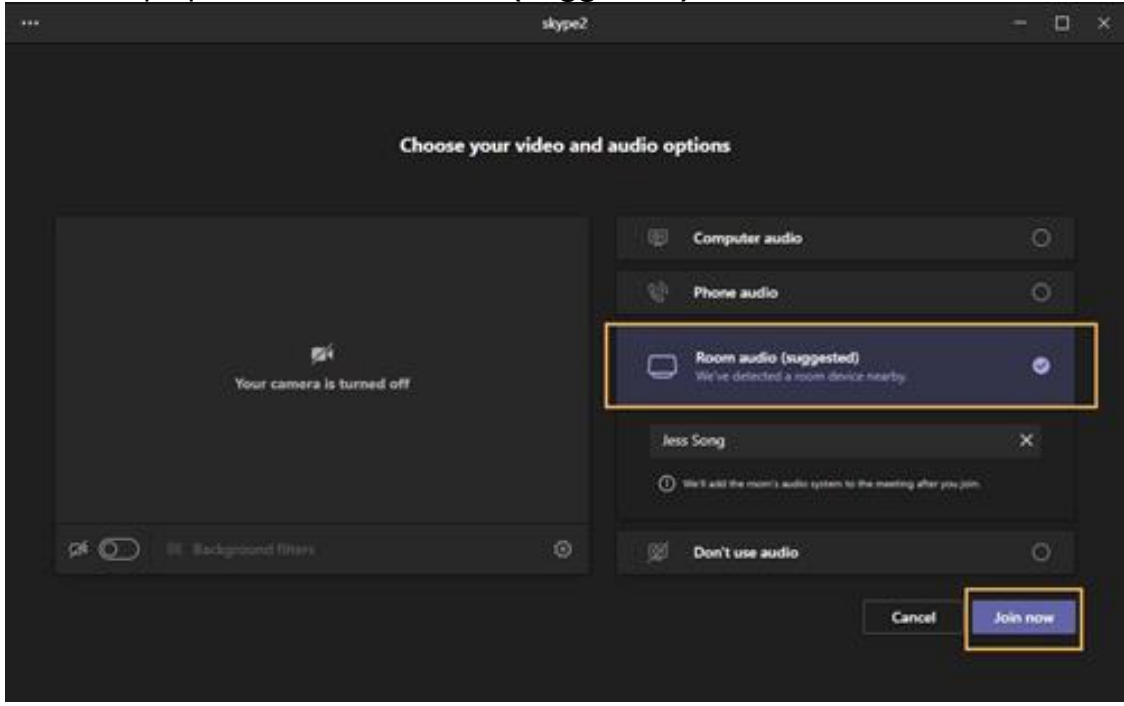

#### On the laptop: select **Room audio (suggested)** > **Join now**.

#### <span id="page-34-0"></span>**4.6 Sharing Content**

You can share the content on your computer when the device is idle or in a conference. Only one content can be shared at a time, and the content shared later will replace the previous one. We recommend that you use two screens for sharing content.

#### 4.6.1 Sharing Content with VCH51 Video Conferencing Hub

In a meeting room, you can connect VCH51 to your PC with HDMI cable for content sharing. Connection refer to MeetingBar A20 connection.

**Procedure** The device will connect to the wired sharing and display the sharing content automatically. If the device does not display the shared content automatically, you can tap **Share** to start presenting.

#### 4.6.2 Sharing Content via WPP20

In a meeting room, you can connect WPP20 to your PC for content sharing. Connect WPP20 to MeetingBar A20/A30, when both MeetingBar A20/A30 and CTP18 prompt "Wireless Presentation Pod Pairing Successfully", remove WPP20 from the MeetingBar A20/A30. After that, connect WPP20 to the PC and the PC will pop up the wireless presentation software automatically.

## **Procedure**

- 1. Do one of the following:
	- On the WPP20, press the presentation button to share the full screen of the PC.
	- On the WPP20, long press the presentation button for 3 seconds and then release this button. Select the file or window you want to share and then click **Start Sharing**.
	- On the Yealink Wireless Presentation Pod software, click **Contents Share**, select the file you want to share, and then click **Start Sharing**.

The computer content is automatically projected to the device.

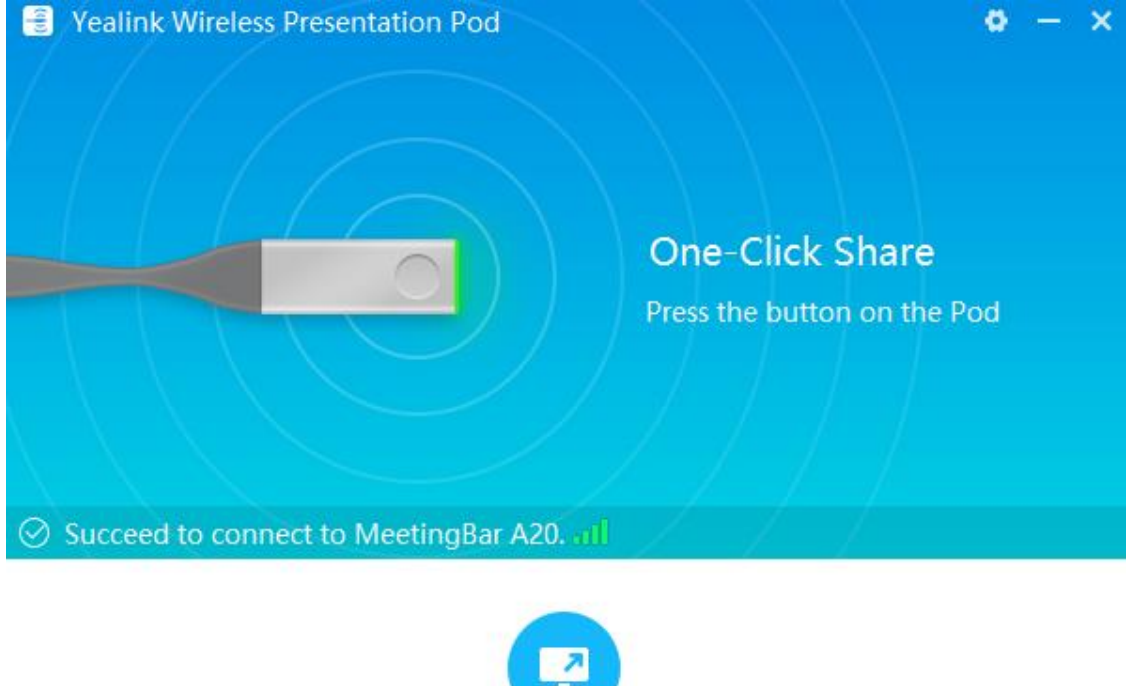

#### **Contents Share**

## <span id="page-35-0"></span>**4.7 Wired BYOD**

BYOD stands for bring your own device. After entering BYOD mode, you can take MeetingBar A20/A30 as the peripherals for meetings hold by third-party apps. When holding a meeting on the PC, you can use the camera, speaker, and microphone of MeetingBar A20/A30 and display the PC content on the screen connected to MeetingBar A20/A30.

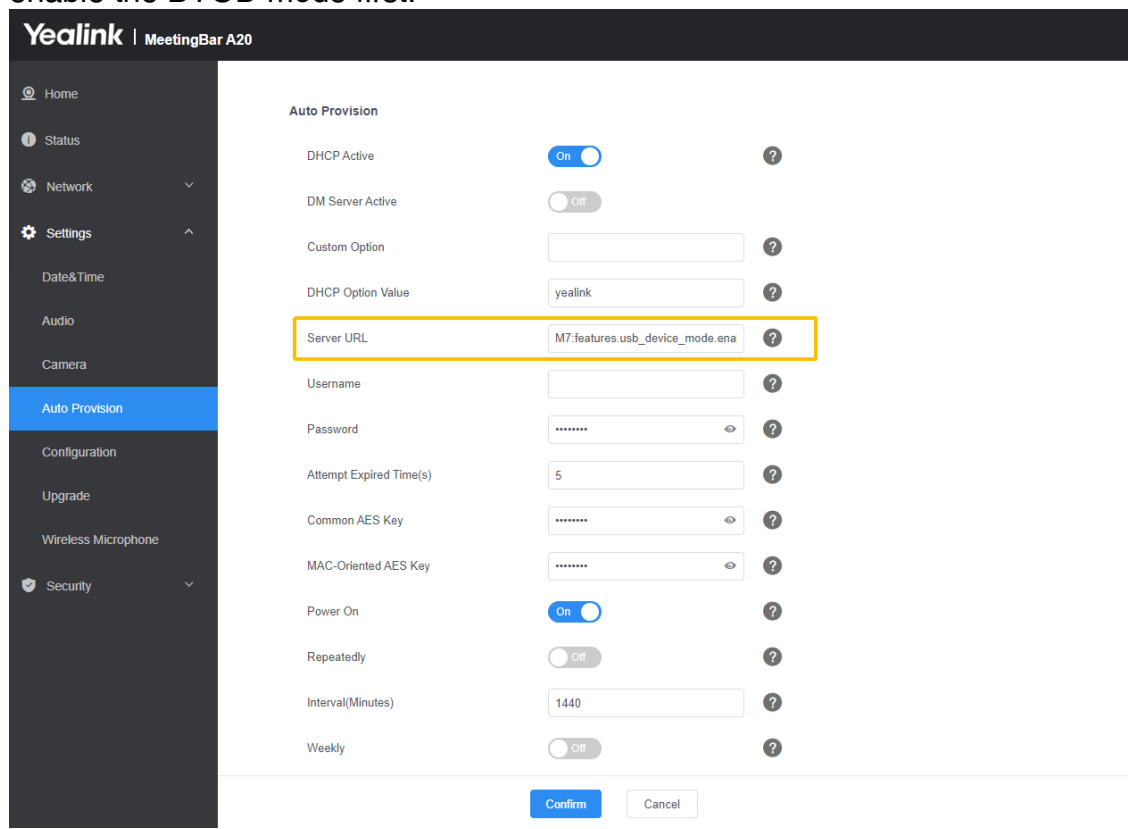

**Note**: You need to use parameters **features.usb\_device\_mode.enable=1** to enable the BYOD mode first.

#### 4.7.1 Start Device Mode

#### **Procedure**

- 1. Do one of the following:
- Use a USB Type-C cable to connect VCH51 Video Conferencing Hub and the PC.
- Use a USB Type-C to Type-A cable and an HDMI cableto connect VCH51 Video Conferencing Hub and on the PC.

Connection refer to [MeetingBar A20&A30](#page-8-0) connection.

- 2. Go to **More** > **Settings** > **Device settings** > **Advanced Feature(Admin only, defaultpassword: 0000)**.
- 3. Turn on **Quick Ball** and select **BYOD-USB Mode**, <sup>88</sup> displays in touchpanel's interface.

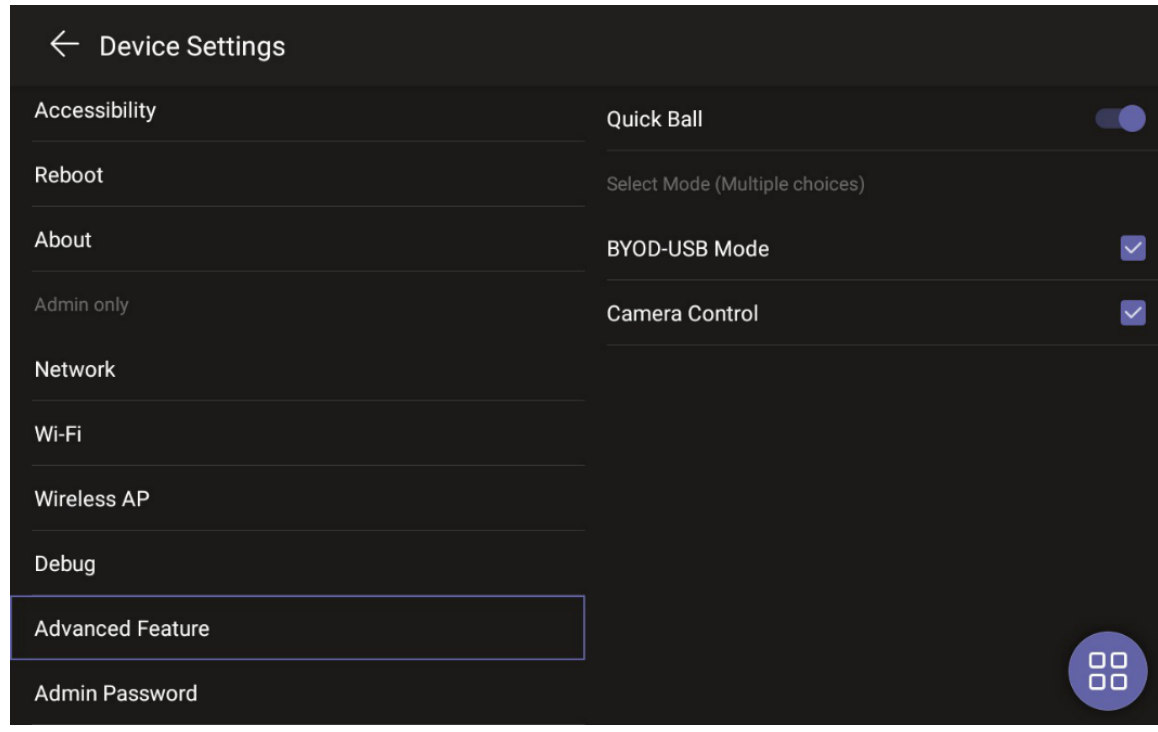

# 4. Tap **a** and select **Device Mode**.

It prompts if you are sure to switch to device mode.

5. Tap **OK**.

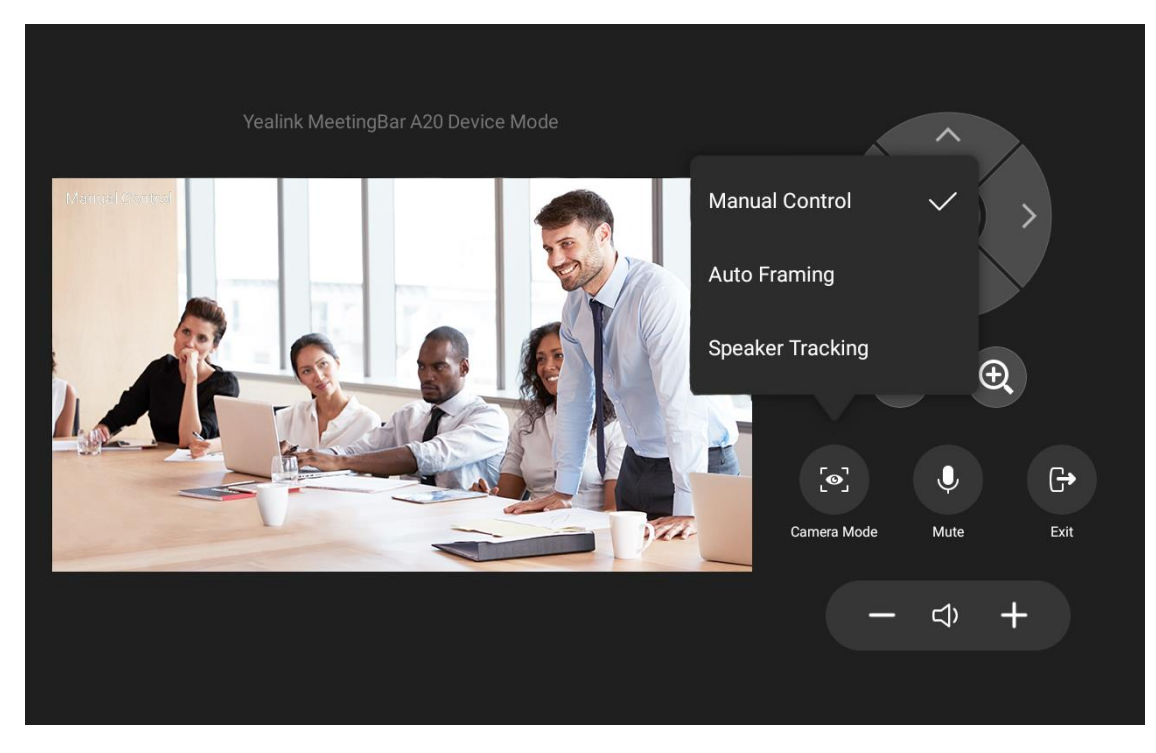

## 4.7.2 Exit Device Mode

#### **Procedure**

- 1. Do one of the following:
- Tap **Exit** and select **OK**.
- Unplug the cable.

## <span id="page-38-0"></span>**4.8 Settings**

## Go to **More** > **Settings** > **Device settings** enter the setting screen.

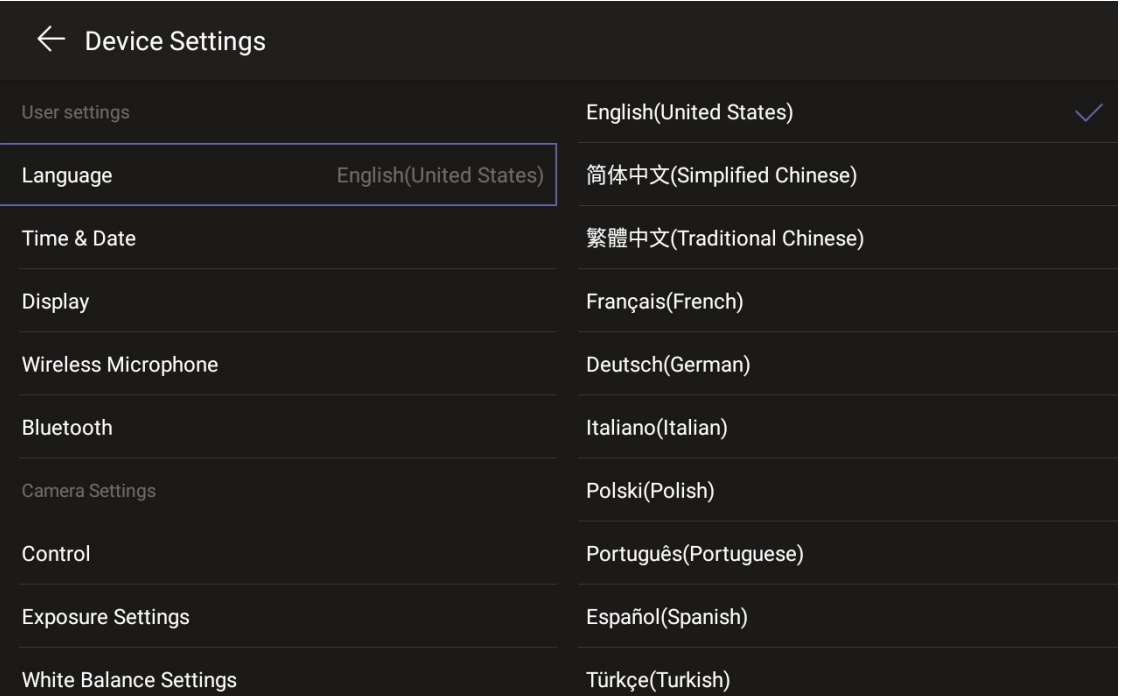

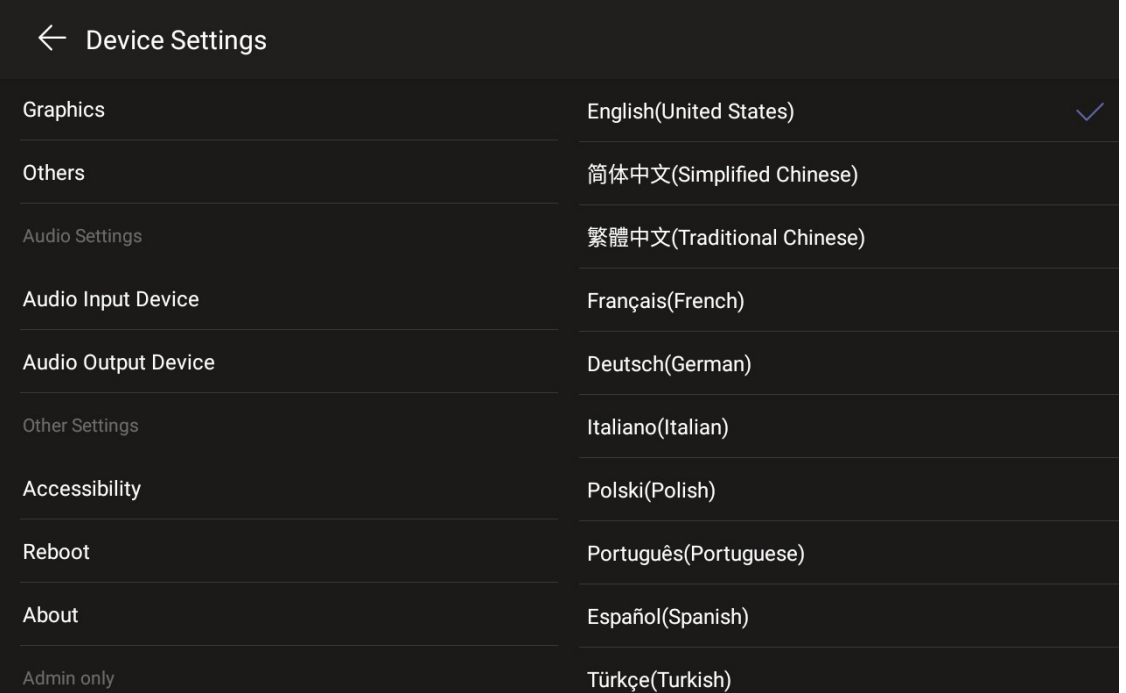

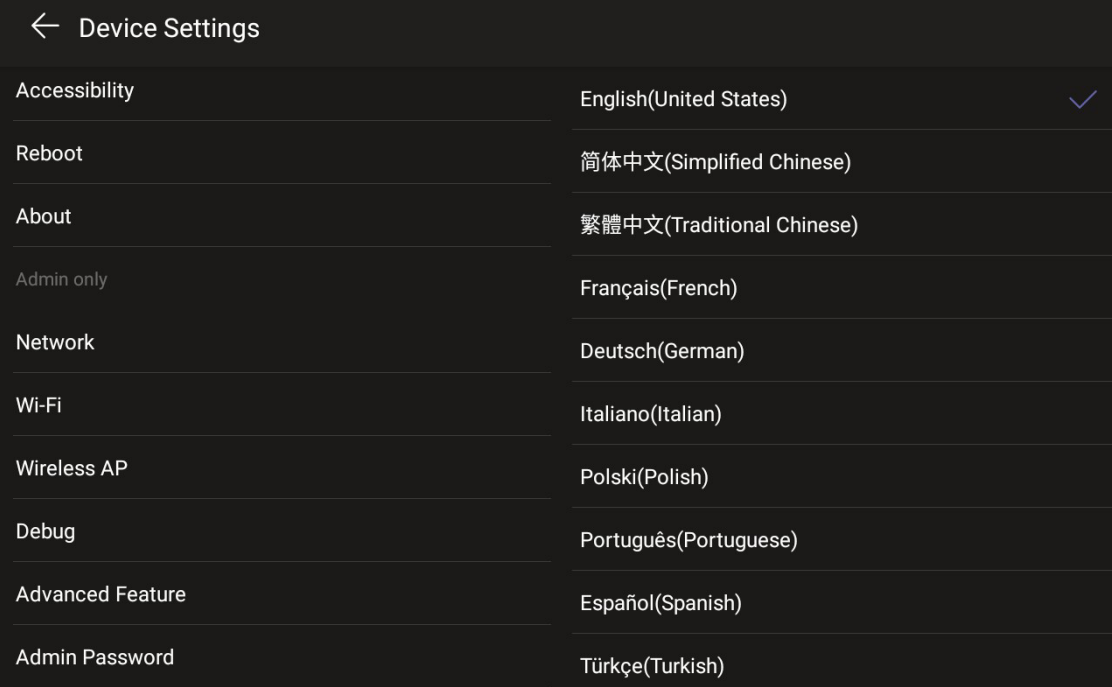

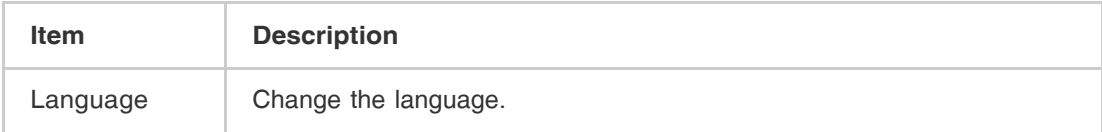

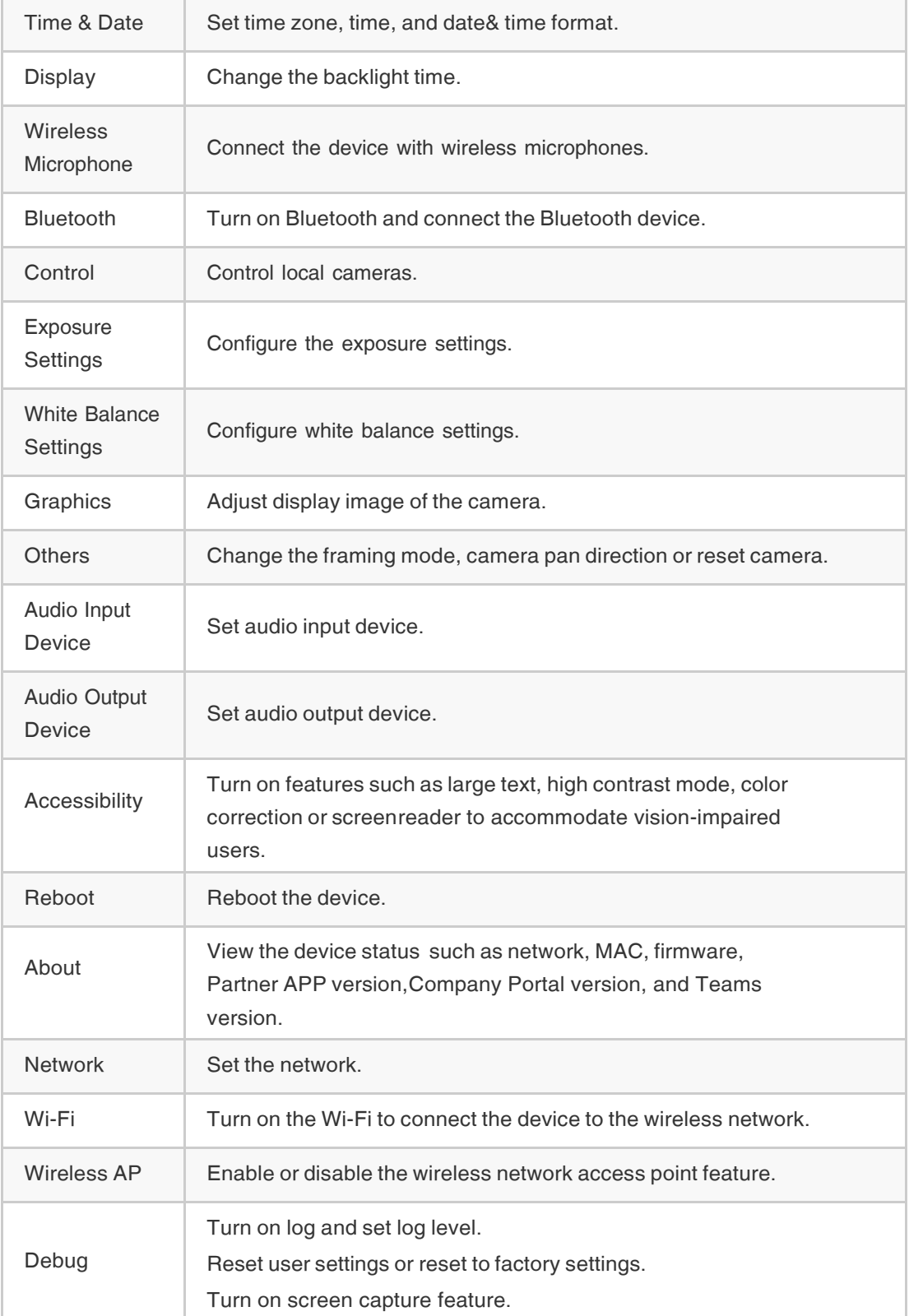

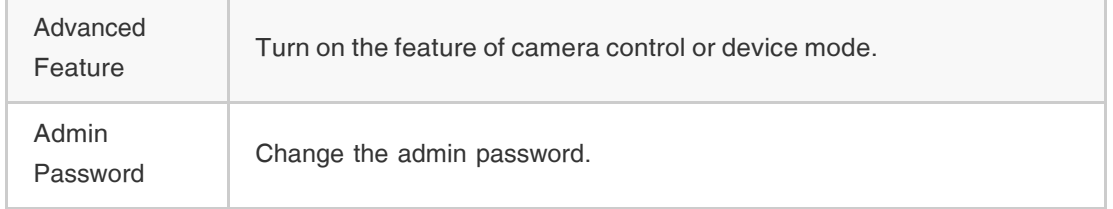

## <span id="page-41-0"></span>**4.9 Upgrading the Firmware**

#### 4.9.1 Upgrading Firmware via the Web User Interface

- 1. Go to **More** > **Settings** > **Device settings** > **About** to get the IP address of MeetingBar A20/A30 and CTP18.
- 2. Open a web browser and enter the device IP address in the address bar. For example, http(s)://10.82.24.11/, and press **Enter**.
- 3. Enter the administrator username and the password.
- 4. Click **Login**.
- 5. Go to **Settings** > **Upgrade**.
- 6. On the right side of Upgrade Firmware, click **Browser** to upload the desired firmware.

7. Click **Upgrade**.

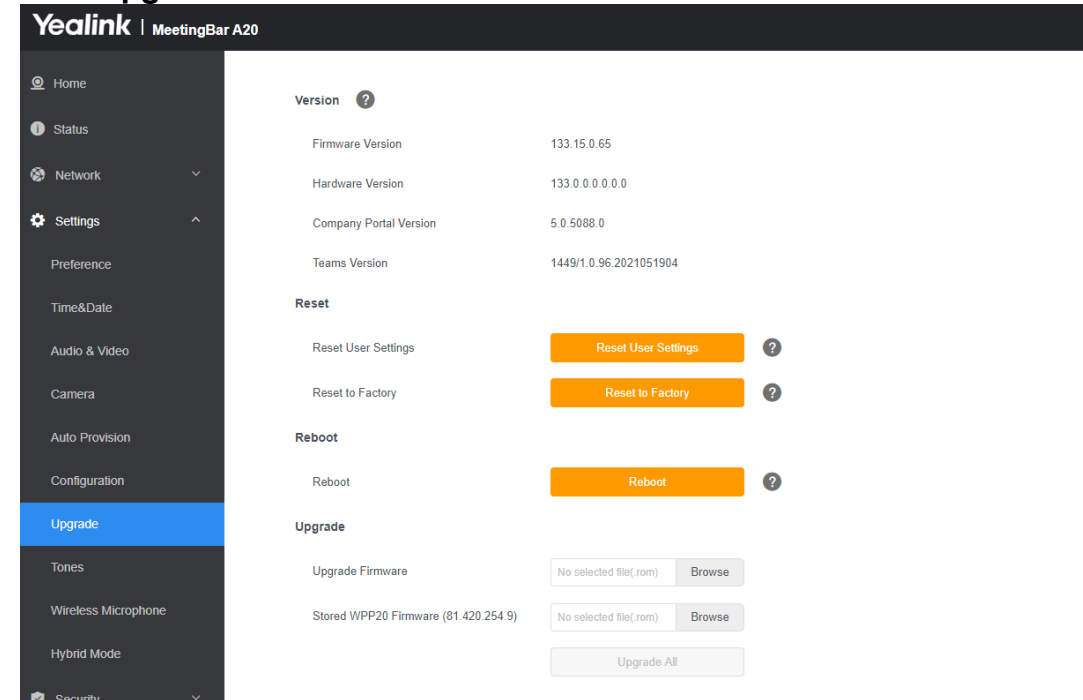

## 4.9.2 Upgrading Firmware via TAC

- 1. Open the [Teams admin center](https://admin.teams.microsoft.com/) .
- 2. Go to **Devices** > **Collaboration bars**.
- 3. Select the desired device and click **Update**.
- 4. Do one of the following and select **update**:
	- Select **Firmware auto-update** to upgrade firmware automatically.
	- Select **Manual updates** to upgrade company portal app, firmware or Teams app separately.